2019/6/28 Fri.

## 問題解決技法入門

# 4. Data Analysis **3. Cluster Analysis using R**

堀田 敬介

クラスター分析とは

- クラスタ分析とは?
	- 複数の対象(もの,変数など)を、その 属性によって類似度(similarity)をはか り,均質な集団(cluster)に分類する方 法の総称

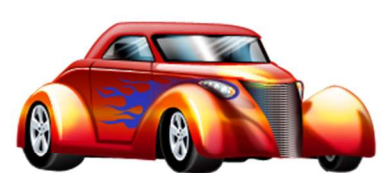

どれとどれが似てる?

(同じクラスター?)

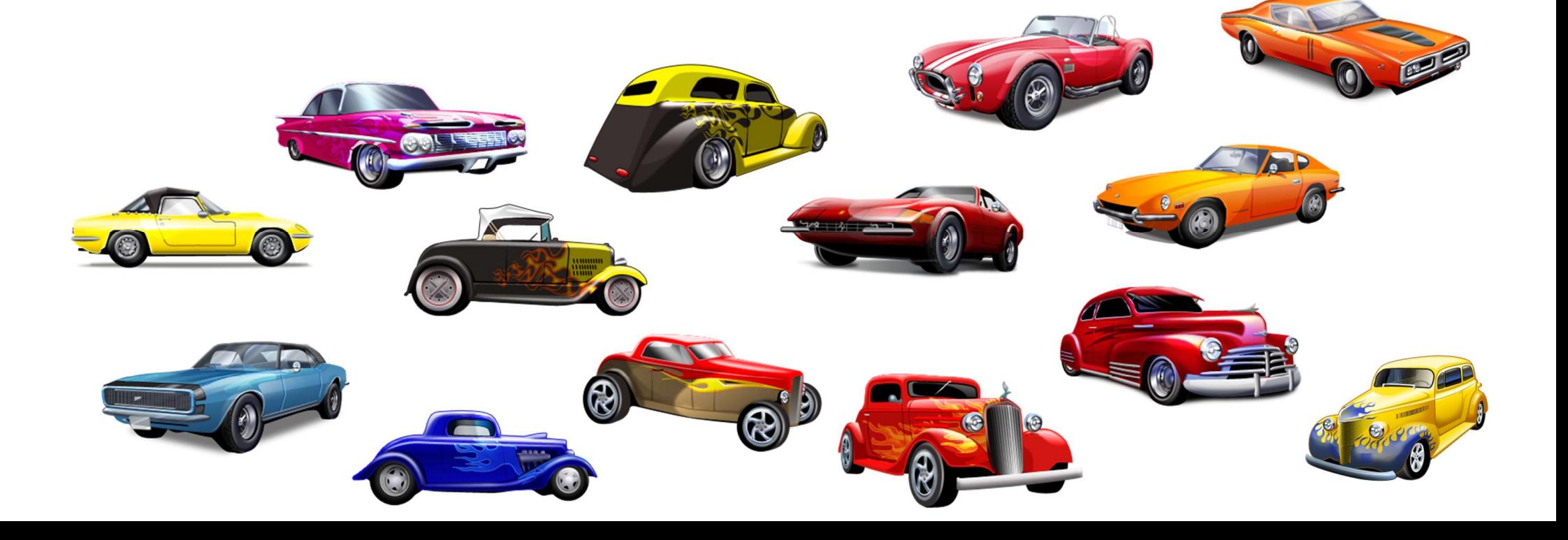

クラスター分析とは

#### • クラスタ分析の種類

- 階層的方法
	- 樹形図(デンドログラム)を作成
	- 目的により高さを決めてクラス タリング
- 非階層的方法
	- 予めクラスタ数を決めて
	- (or 決まっていて) クラスタリングを行う

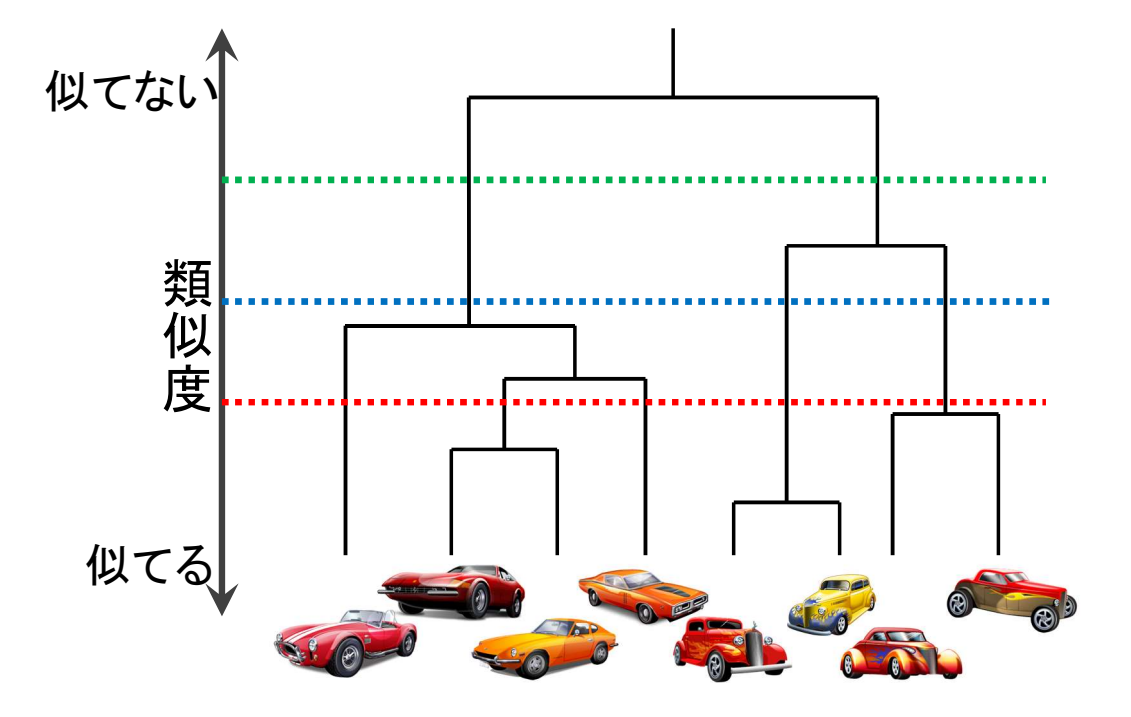

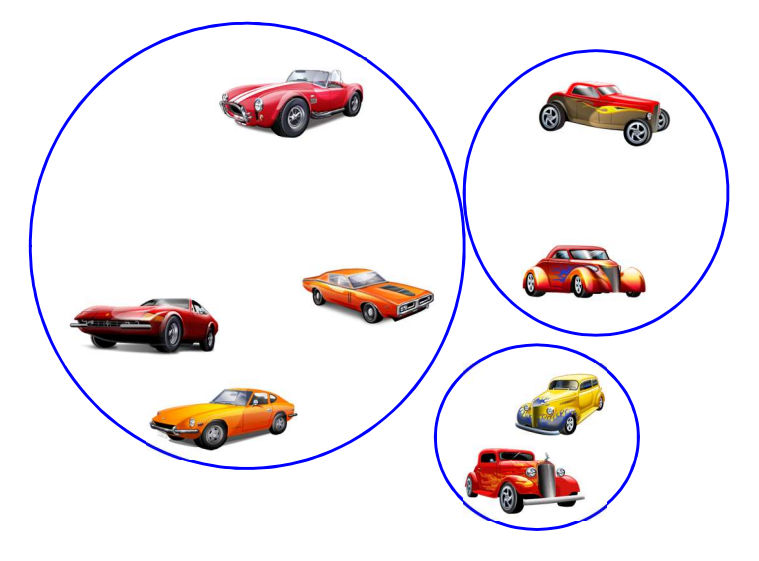

例:3つのクラスタに分類

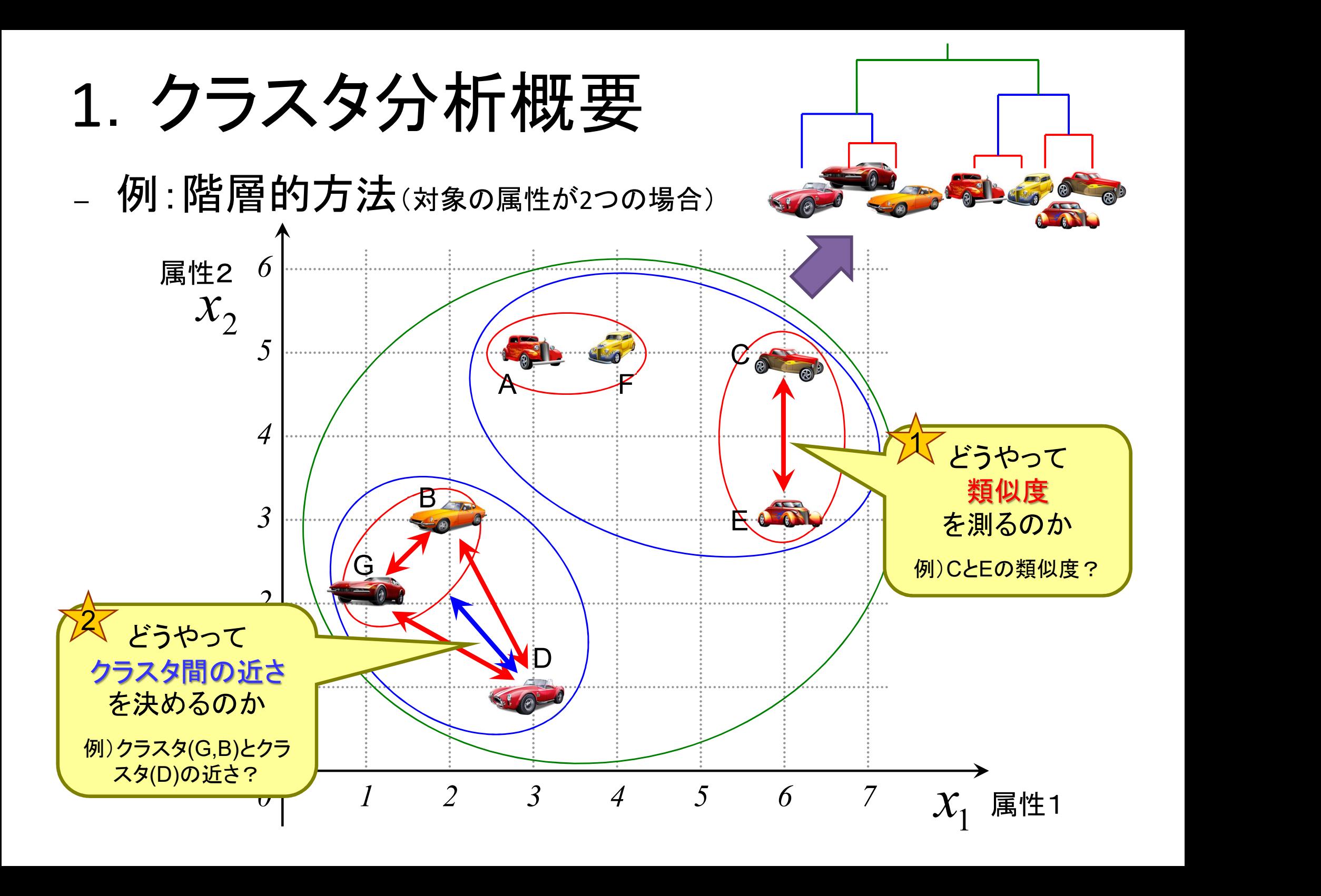

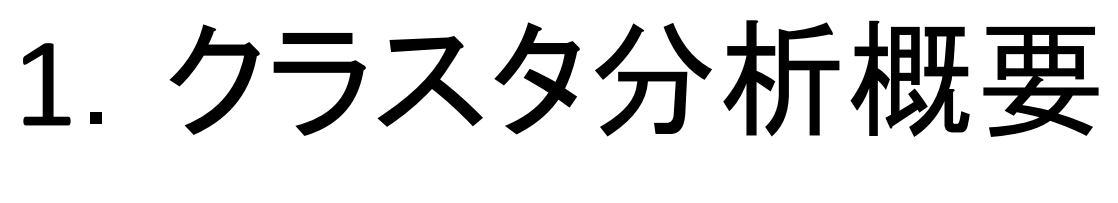

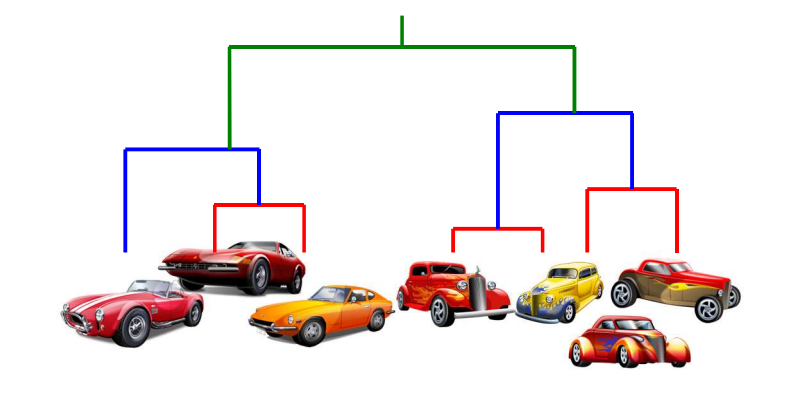

#### - どうやって<u>類似度を測る</u>か?

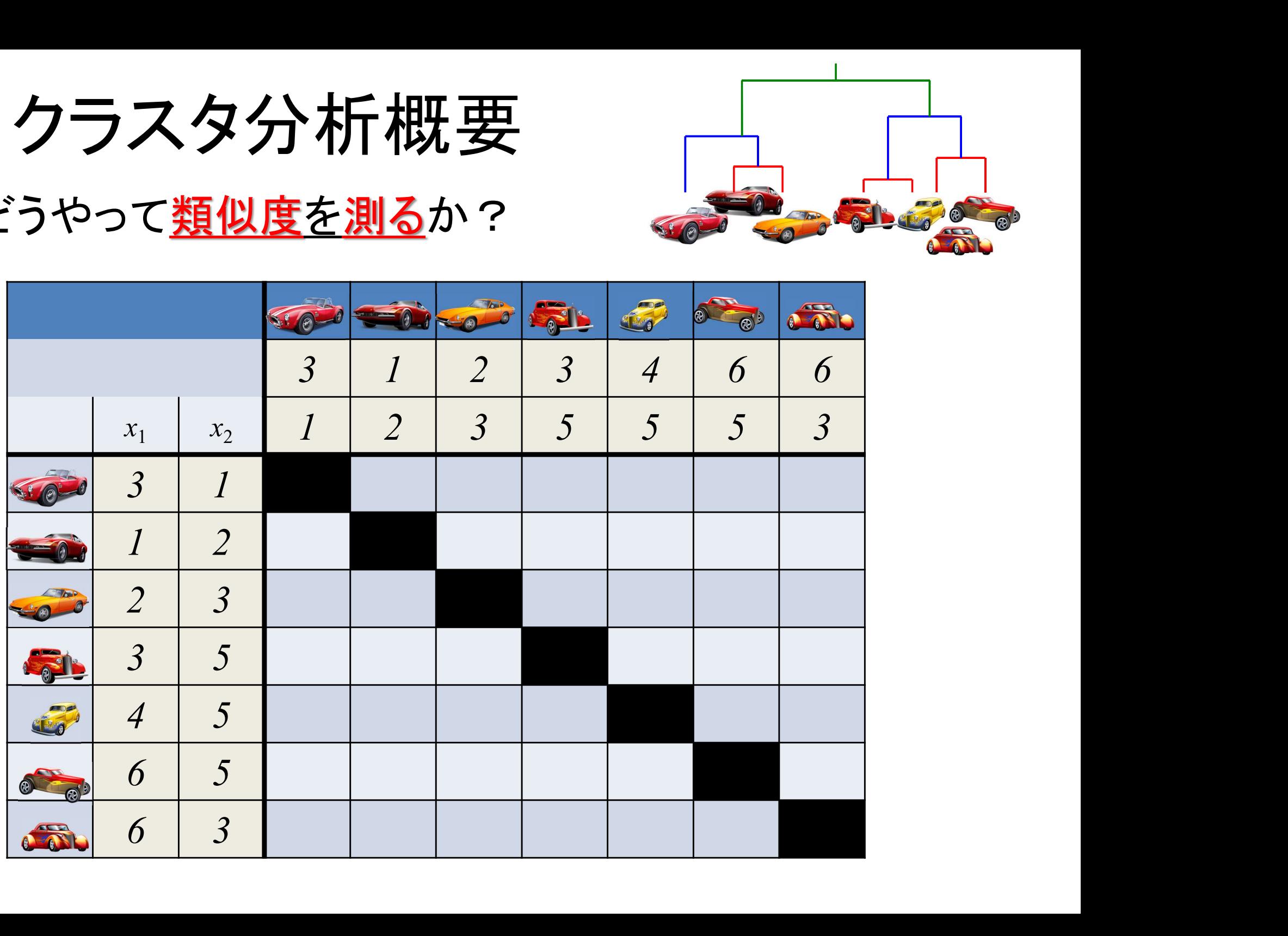

# 2. 類似度の測定

- 距離【間隔尺度】
	- ユークリッド距離
	- ユークリッド平方距離
	- 重み付きユークリッド距離
	- マンハッタン距離
	- ミンコフスキー距離
	- マハラノビス汎距離
- 相関【間隔尺度】
	- Pearsonの積率相関係数
	- ベクトル内積
- 相関【順序尺度】
	- Spearmanの順位相関係数
	- Kendallの順位相関係数

類似度は尺度により距離や相関で測る (距離:近いほうが類似) (相関:高いほうが類似)

- 距離【名義尺度 [0, 1] 】
	- 類似比
	- 一致係数
	- Russel-Rao係数
	- Rogers-Tanimoto係数
	- Hamann係数
	- ファイ係数
- 変量間類似度【名義尺度】
	- 平均平方根一致係数
	- グッドマン・クラスカルのλ

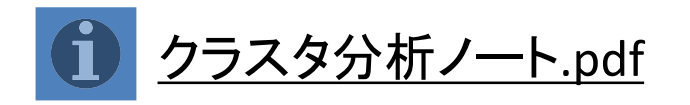

# 2. 類似度の測定

比率尺度

厳密

間隔尺度

名義尺度

曖昧

順序尺度

• データと尺度

量的データ (数値データ)

質的データ

(カテゴリデータ)

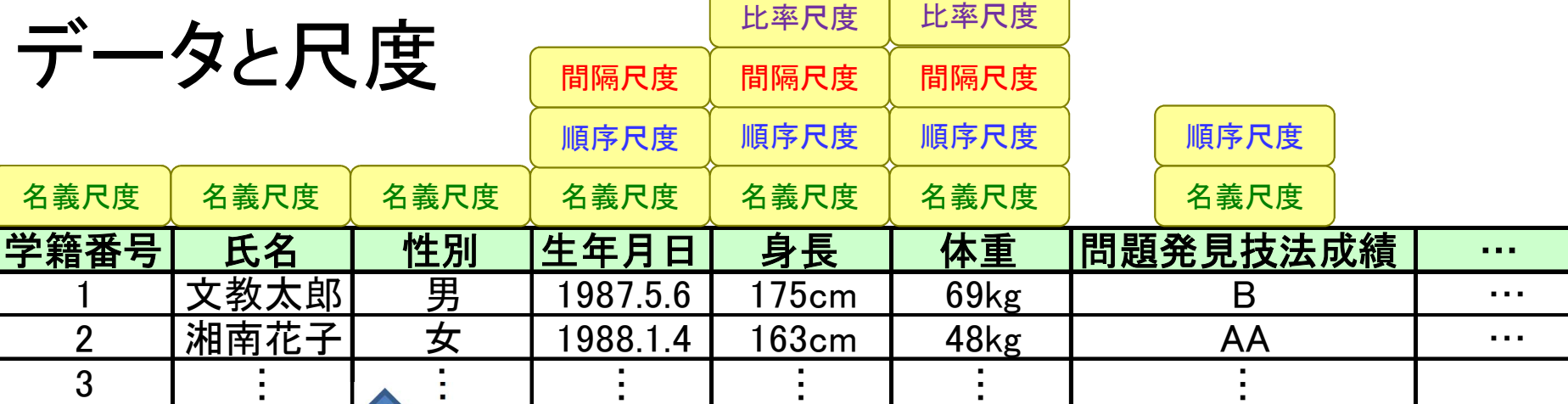

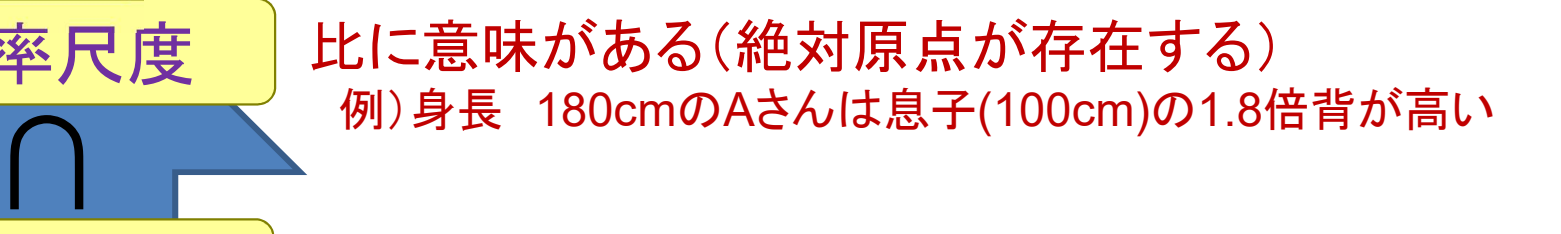

∩ ™ <del>‴</del>≅ ⊼" 差に意味がある 例) 温度 気温20℃より30℃の方が10℃高い

◯ ◎ <sup>例) 以槓評価</sup> 順序関係がある(順序に意味がある) 例) 成績評価 (A > B > C > D)

単なる分類,区別ができる 例) 名前,性別

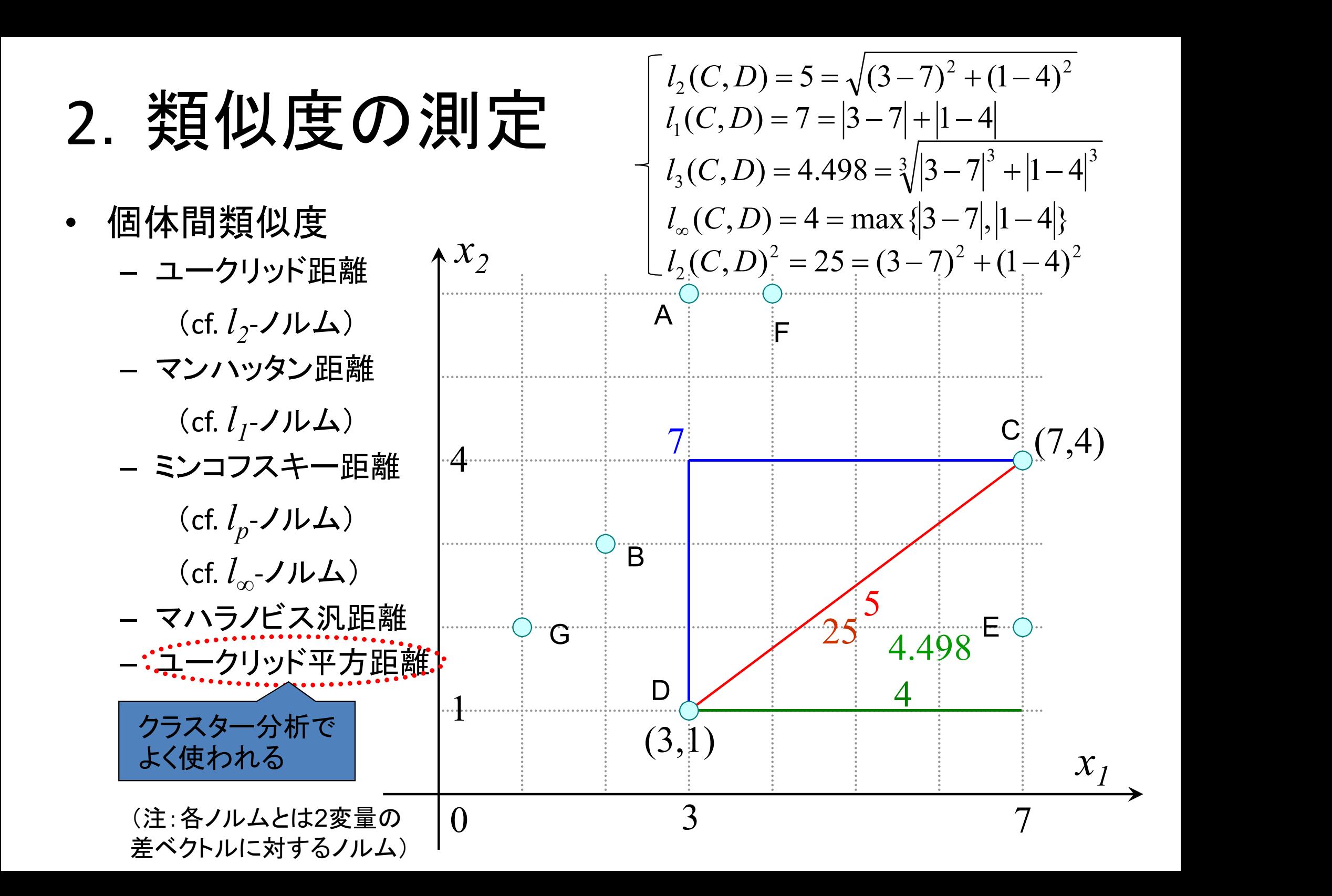

#### 2. 類似度の測定  $x_{2}$

- 個体間類似度
	- ユークリッド距離
		- $(ctf. l_2 JJL\Delta)$
	- マンハッタン距離
		- $(ctf. l_1$ - $JJL\Delta$ )
	- ミンコフスキー距離
		- $(ctf. l_p$ -/ルム)  $(ctf. l_{\infty}$ -/ルム)

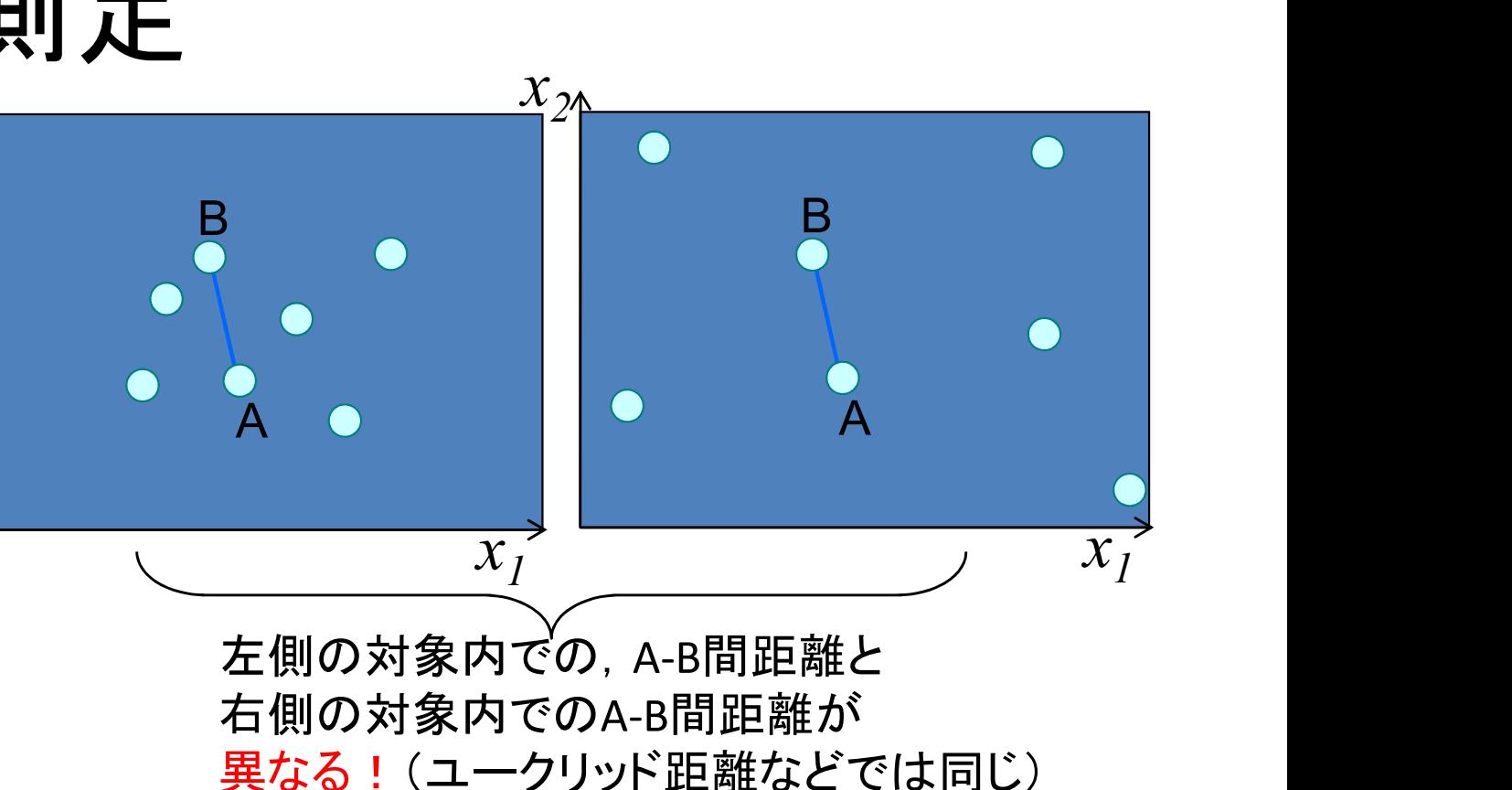

– マハラノビス汎距離 2  $1^{\prime\prime}2$ 2 2 2 1 1 2  $\rho^{\cdot}$  $\rho$ ı  $\overline{\phantom{0}}$  $+u_2^2$  –  $2\overline{\mathbf{\mathcal{Z}}}$ 量版  $x=(x_1, x_2)$   $D=\sqrt{\frac{u_1^2+u_2^2-2\rho u_1 u_2}{1-\sigma^2}}$   $u_1=\frac{x_1-\mu_1}{\sigma_2}, u_2=\frac{x_2-\mu_1}{\sigma^2}$  $(x_n - x_a)^T \Sigma^{-1} (x_n - x_a)$  $p \sim q$  $D = (x_p - x_q)^T \Sigma^{-1} (x_p - x_q)$ 多変量版 x=(  $x_1$ , ...,  $x_m$  ) | ) and the set of  $\mathcal{L}$  $\mu_{1}$ , $\mu_{2}$ はそれぞれ  $x_{1}$ ,  $x_{2}$ の平均  $\mathtt{\sigma}_{$ /, $\mathtt{\sigma}_{2}}$ はそれぞれ $\mathtt{x}_{1}$ ,  $\mathtt{x}_{2}$ の標準偏差  $\rho$ は $x_{1}$ ,  $x_{2}$ の相関係数  $u_{I}, u_{2}$ は $x_{I}, x_{2}$ の標準化変量で, 2  $\mu_2$ 2 2  $1 - \mu_1$  $\mu_1 = \frac{\mu_1 - \mu_1}{\sigma_1},$  $\sigma$  $\mu_{\tilde{z}}$  $\sigma$  $\mu_1^2$   $x_2$  - $=$  $\frac{1}{\sqrt{2}}$  $=$  $\ddot{x}$  $u<sub>i</sub>$  $\overline{x_1}$  $u_1$  $\Sigma$ は $x_{p}$ , $x_{q}$ の分散共分散行列

- 2.類似度の測定
- どうやって<u>類似度を測る</u>か?
	- 例:ユークリッド平方距離

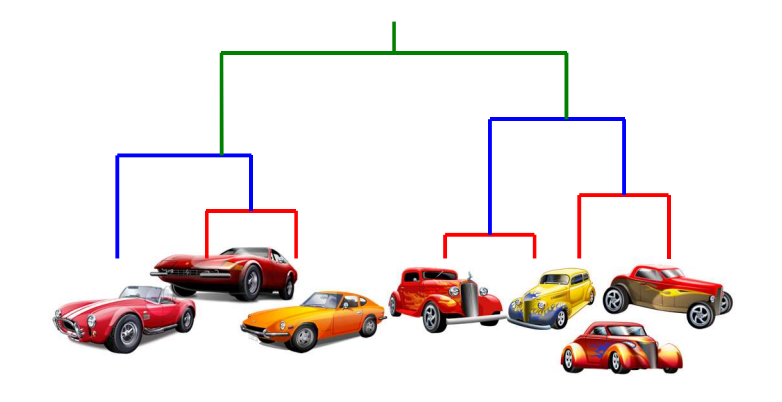

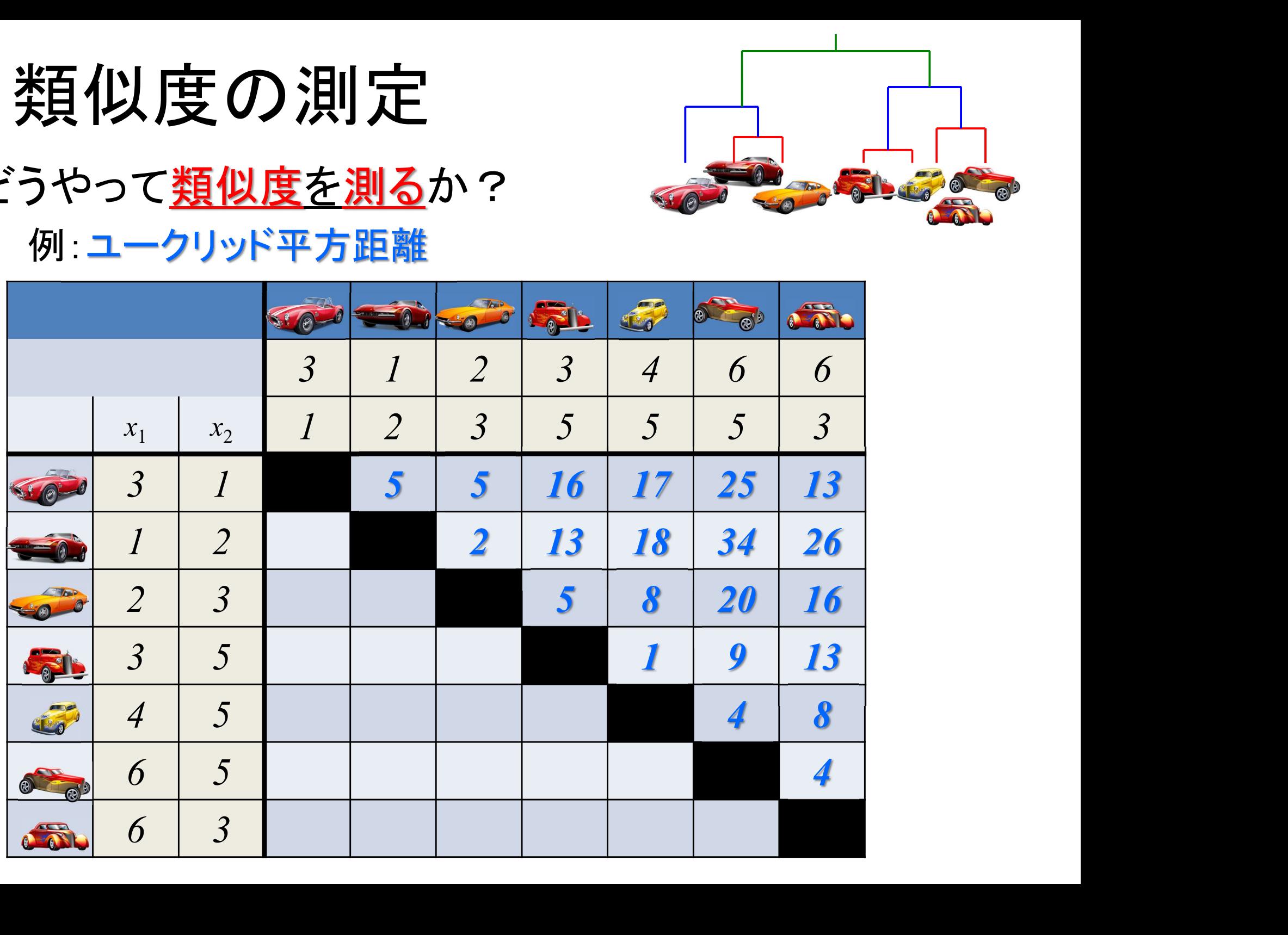

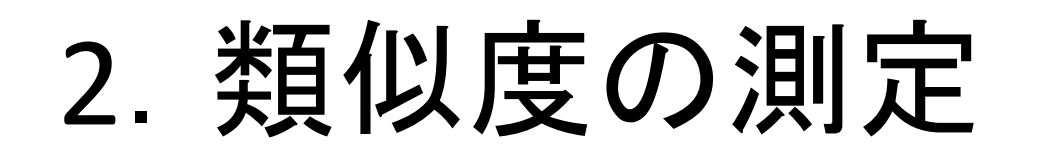

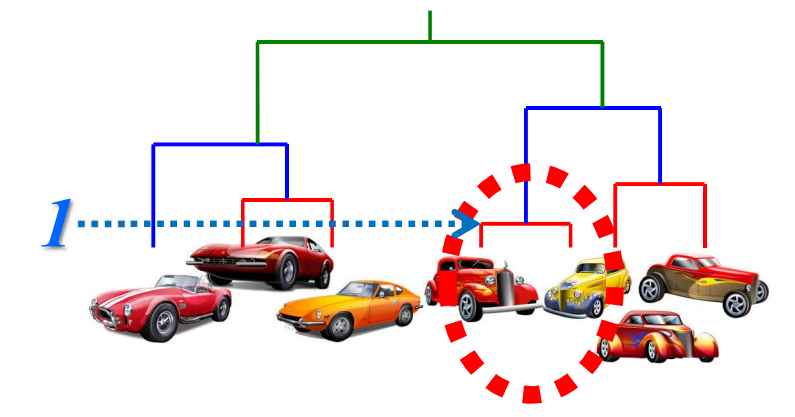

- どうやって<u>類似度を更新する</u>か?

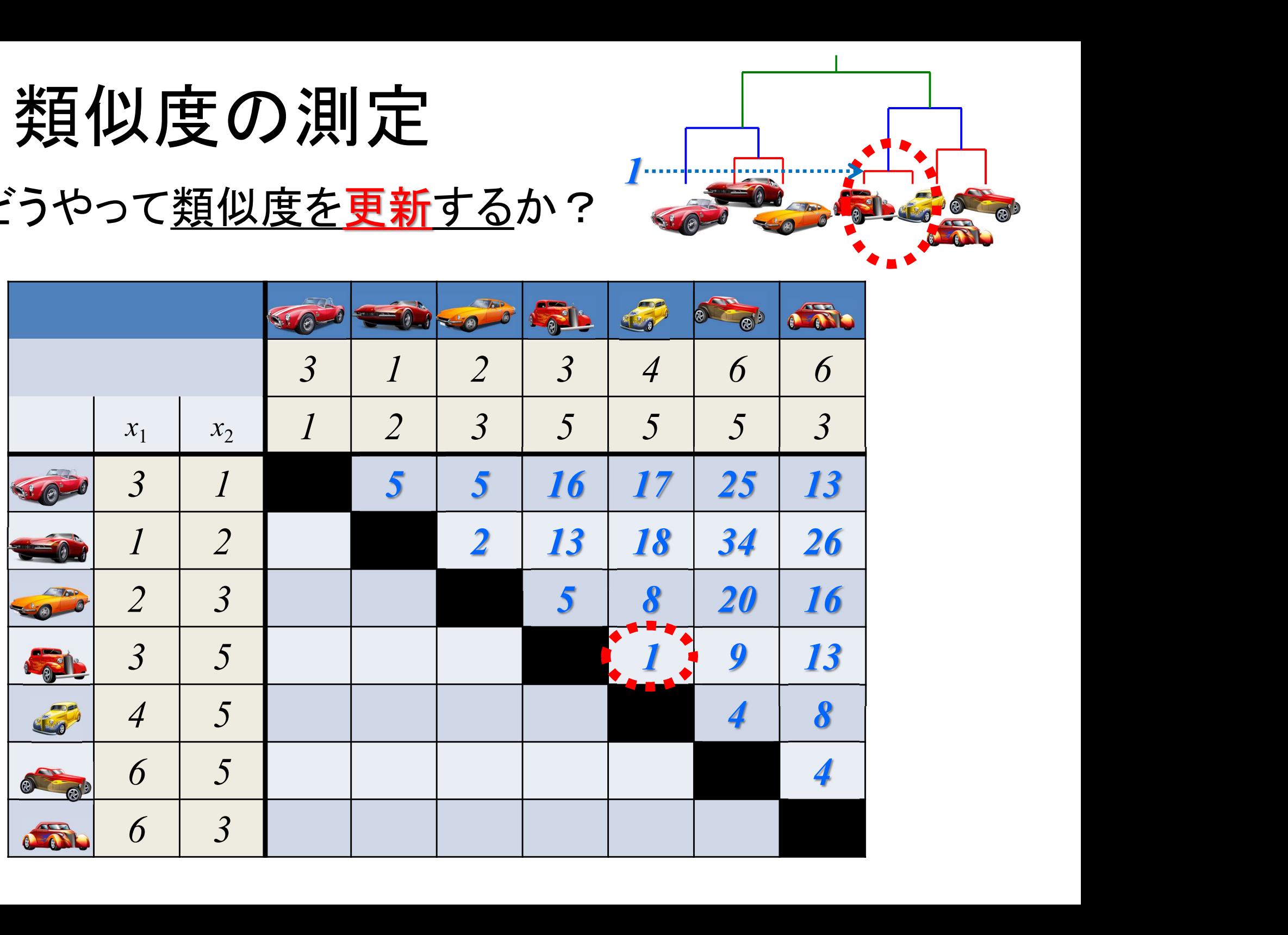

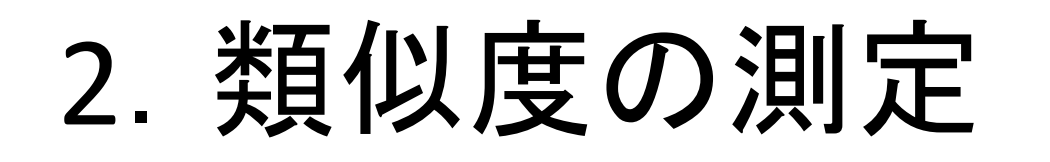

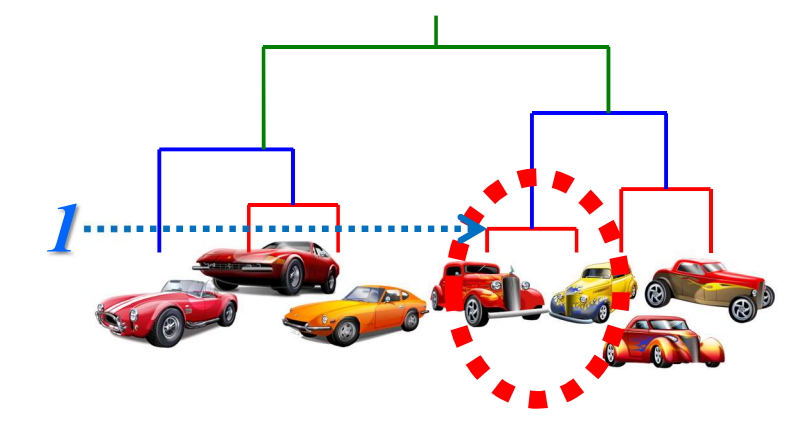

- どうやって<u>類似度を更新する</u>か?

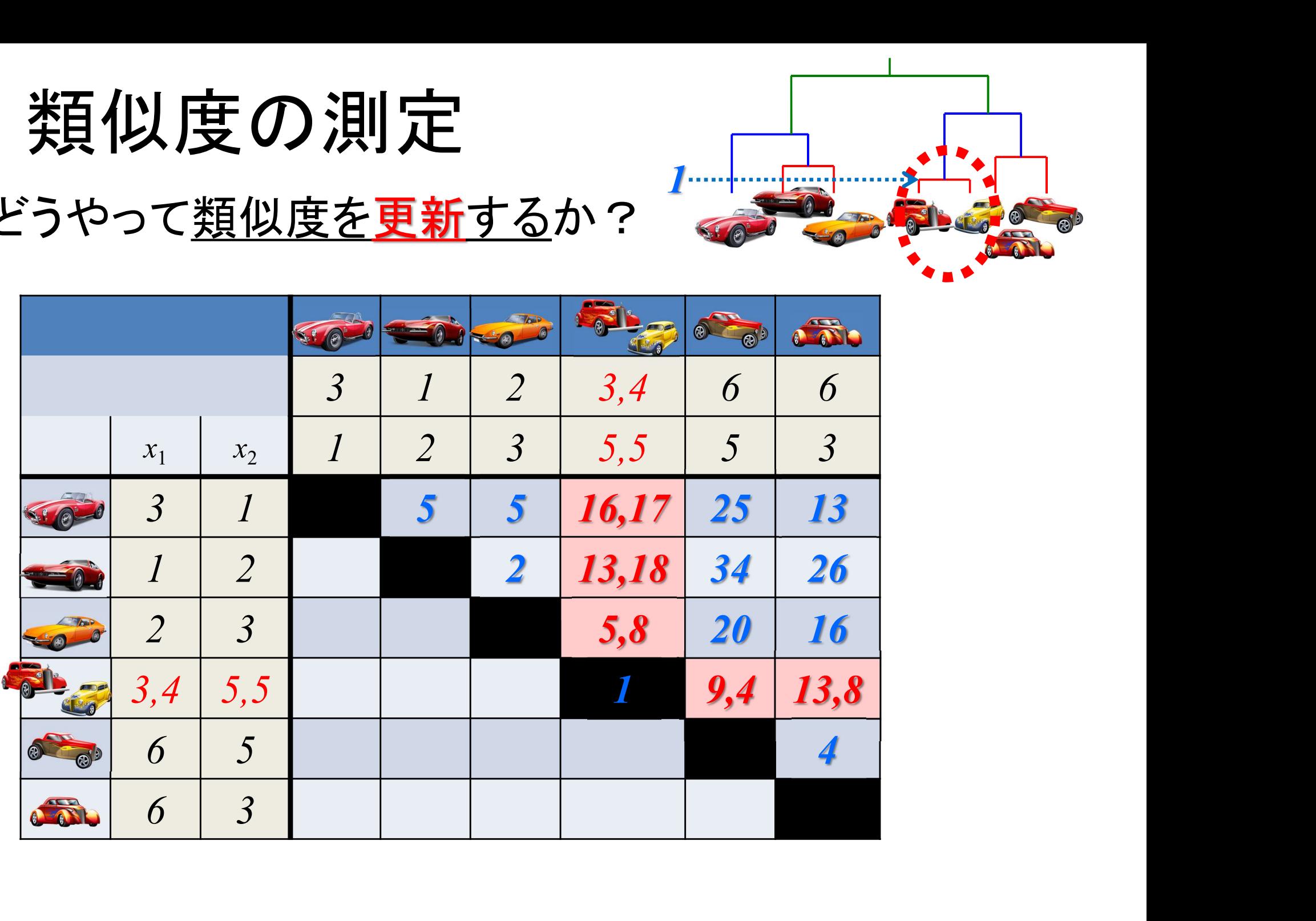

3.クラスタ化の方法

- 新たなクラスタ生成時の**類似度の更新方法** 
	- クラスタp, クラスタq がーつのクラスタt になる場合, 他のクラスタr との類似度をどう更新する?

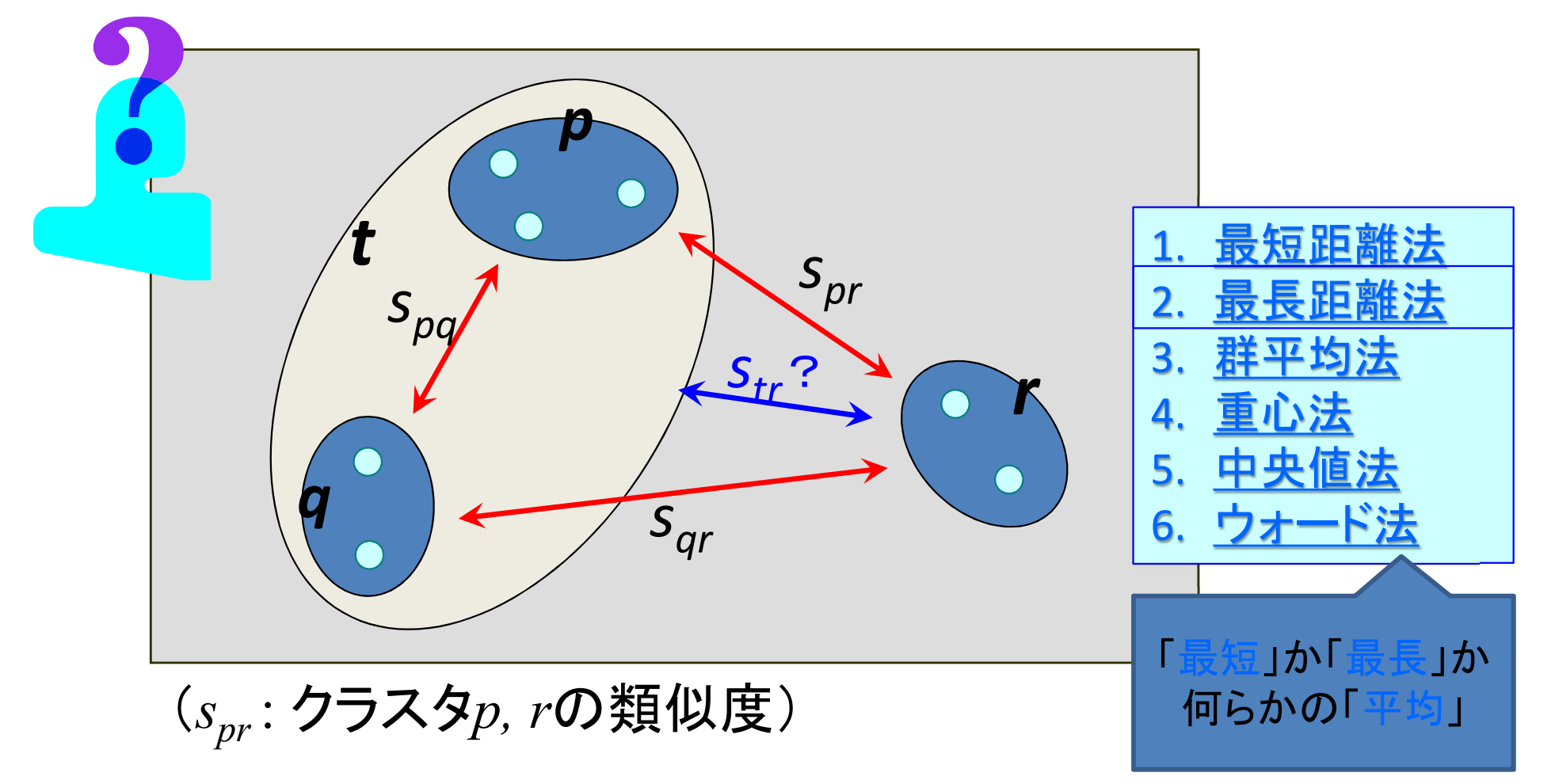

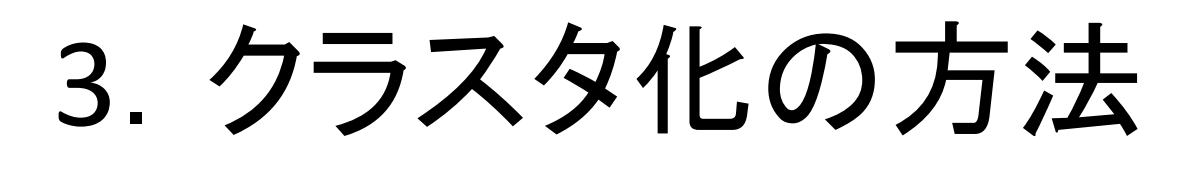

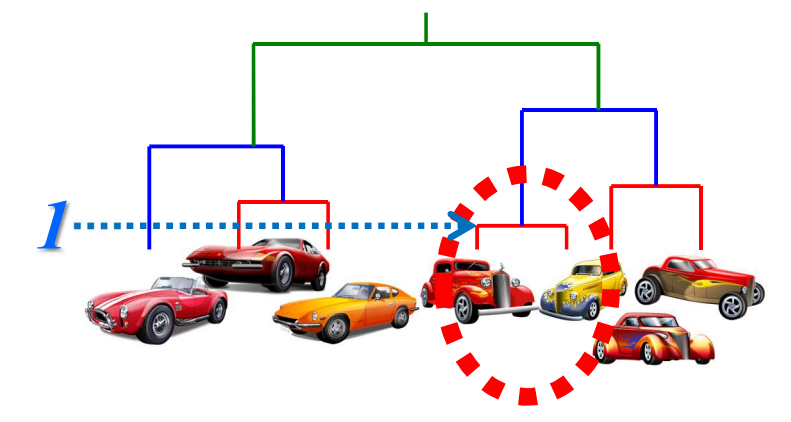

#### - どうやって<u>類似度を更新する</u>か?

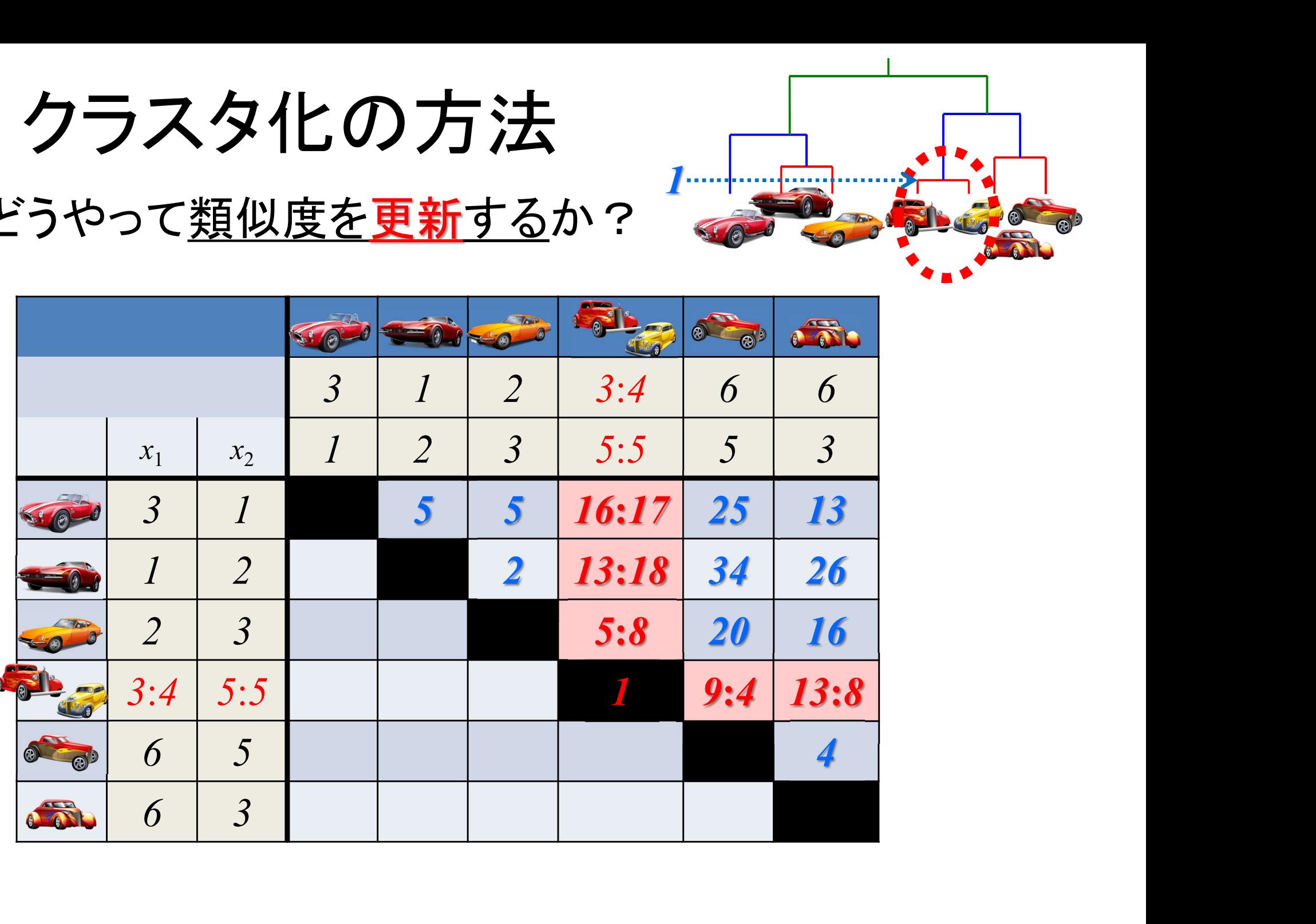

.クラスタ化の方法

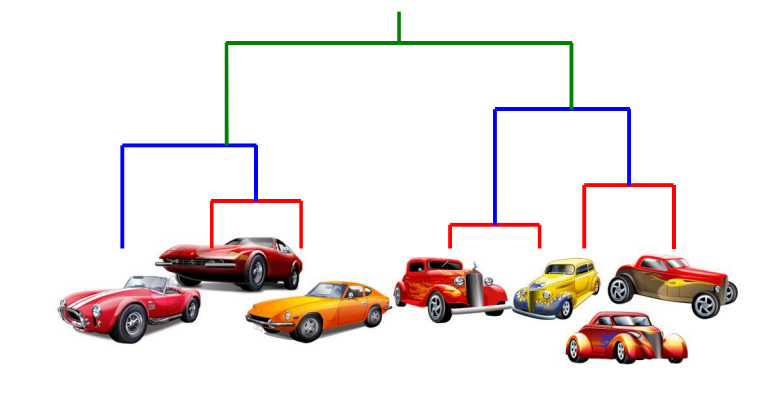

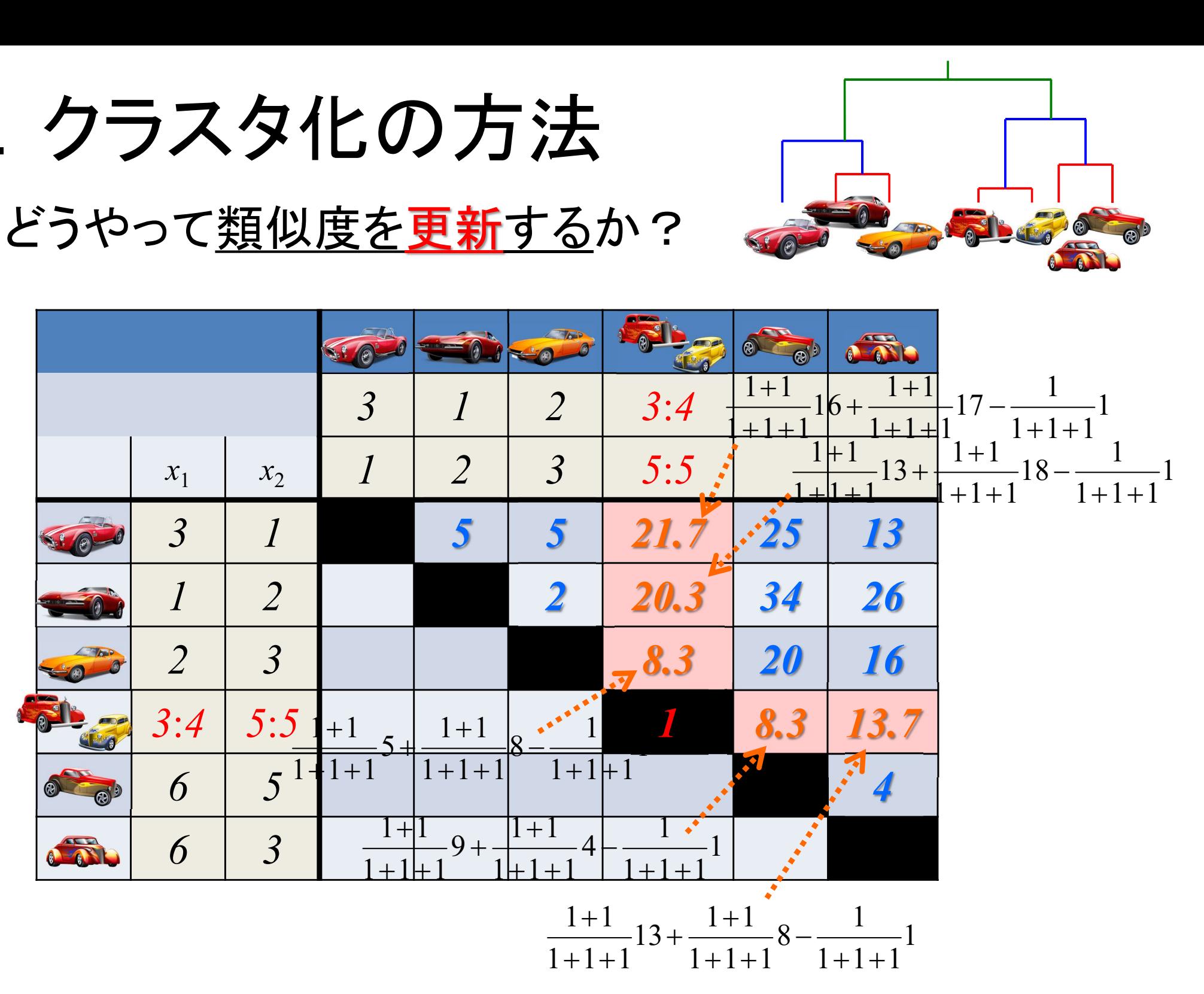

3.クラスタ化の方法

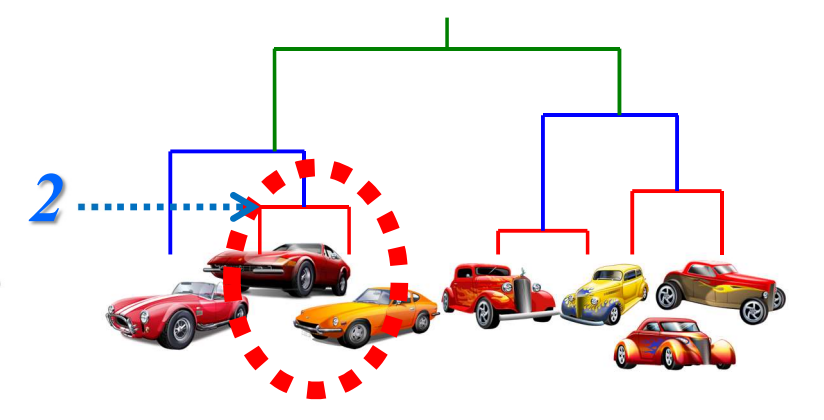

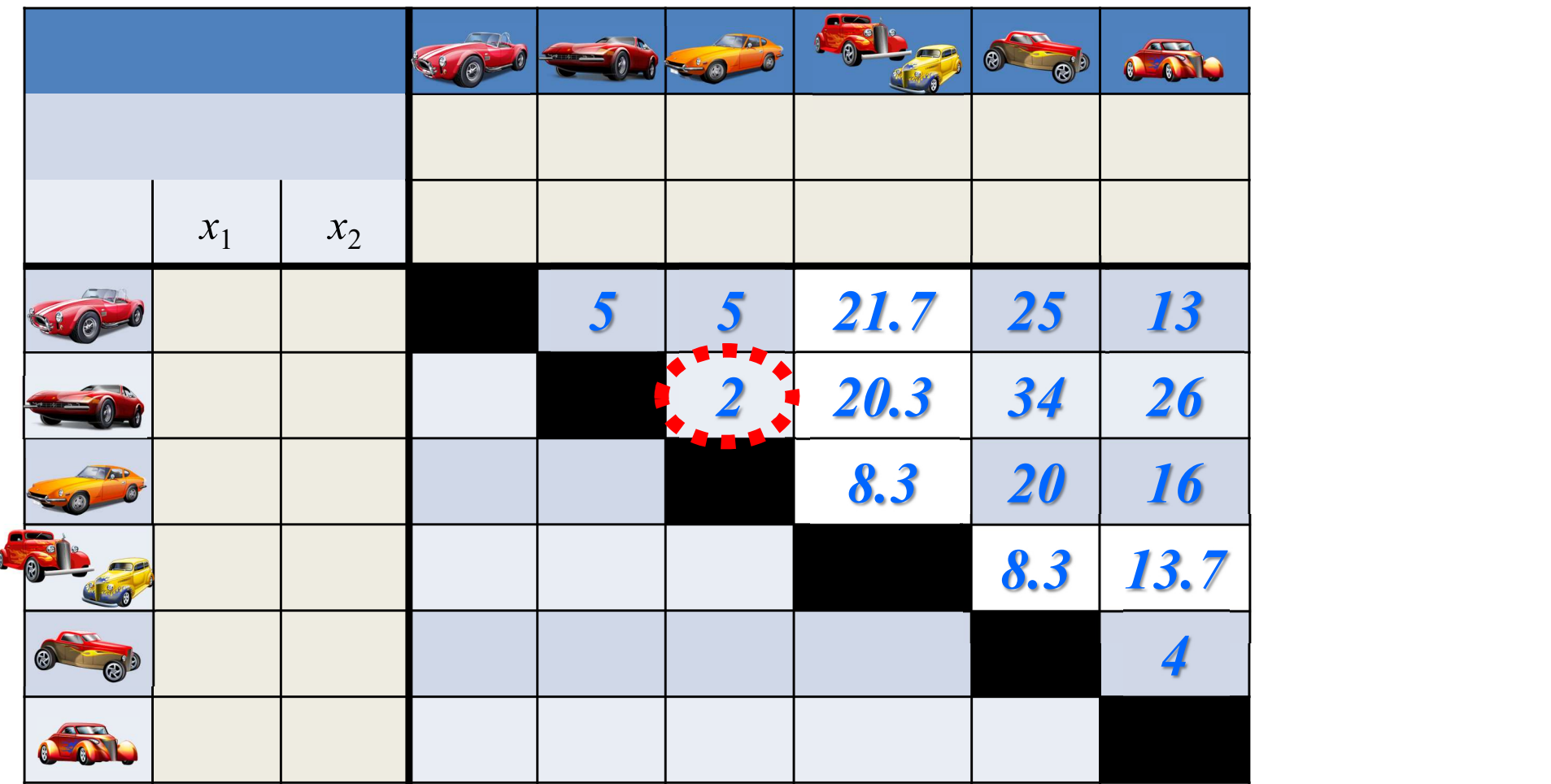

3.クラスタ化の方法

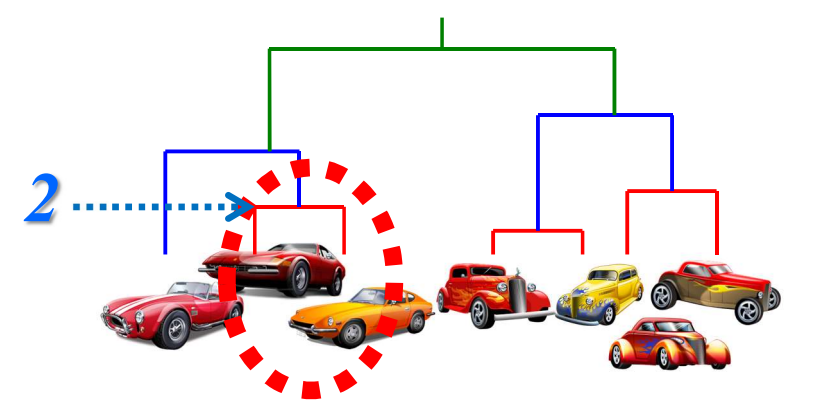

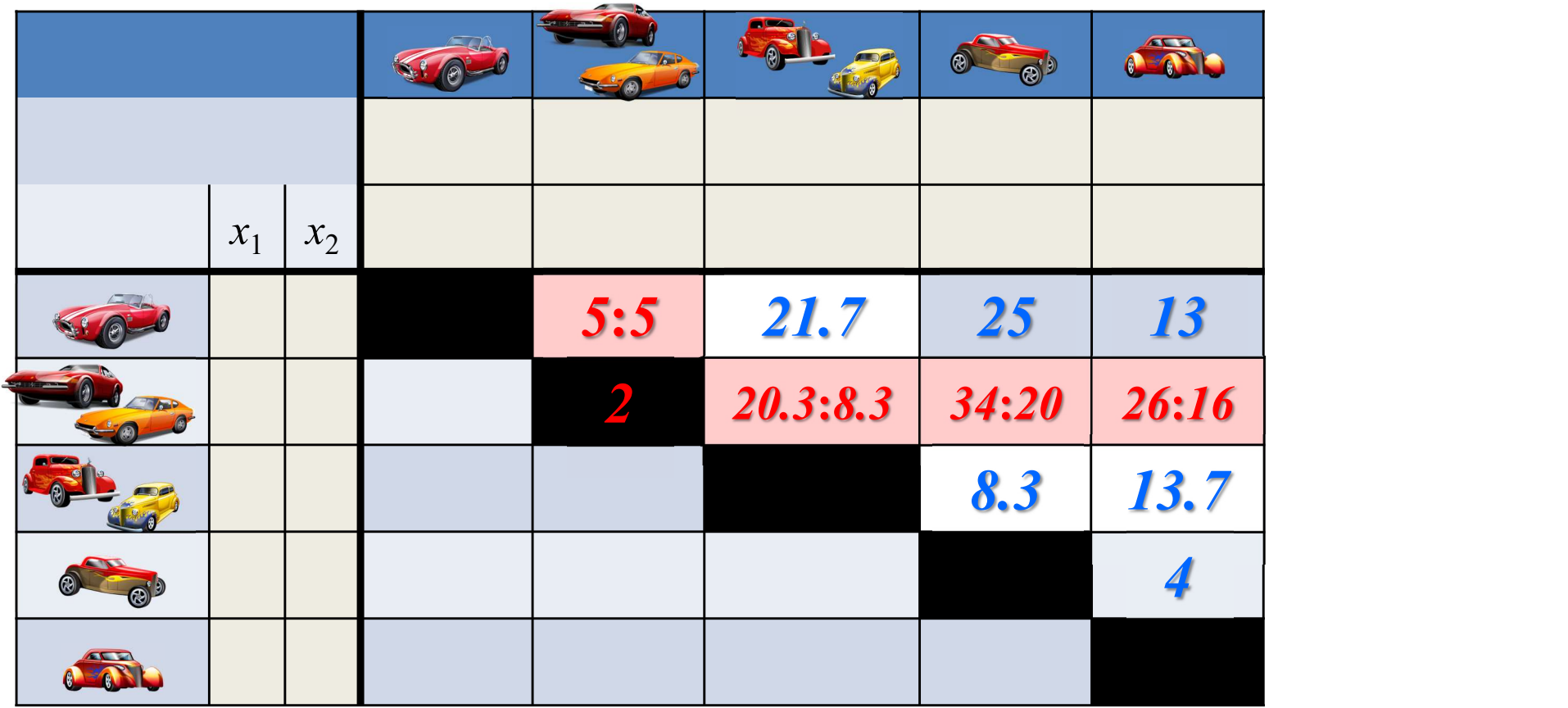

.クラスタ化の方法

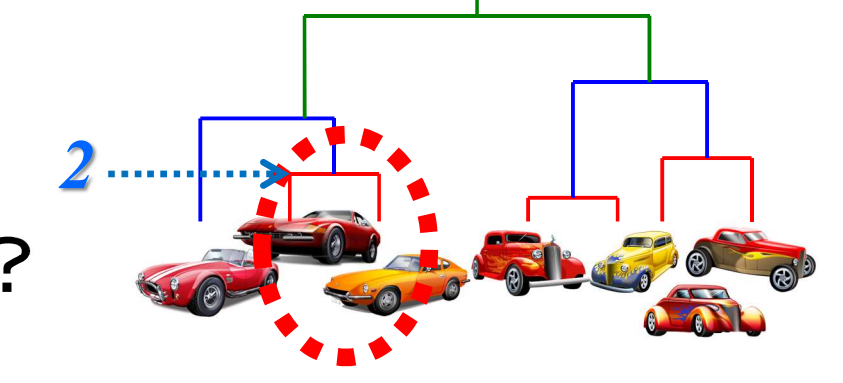

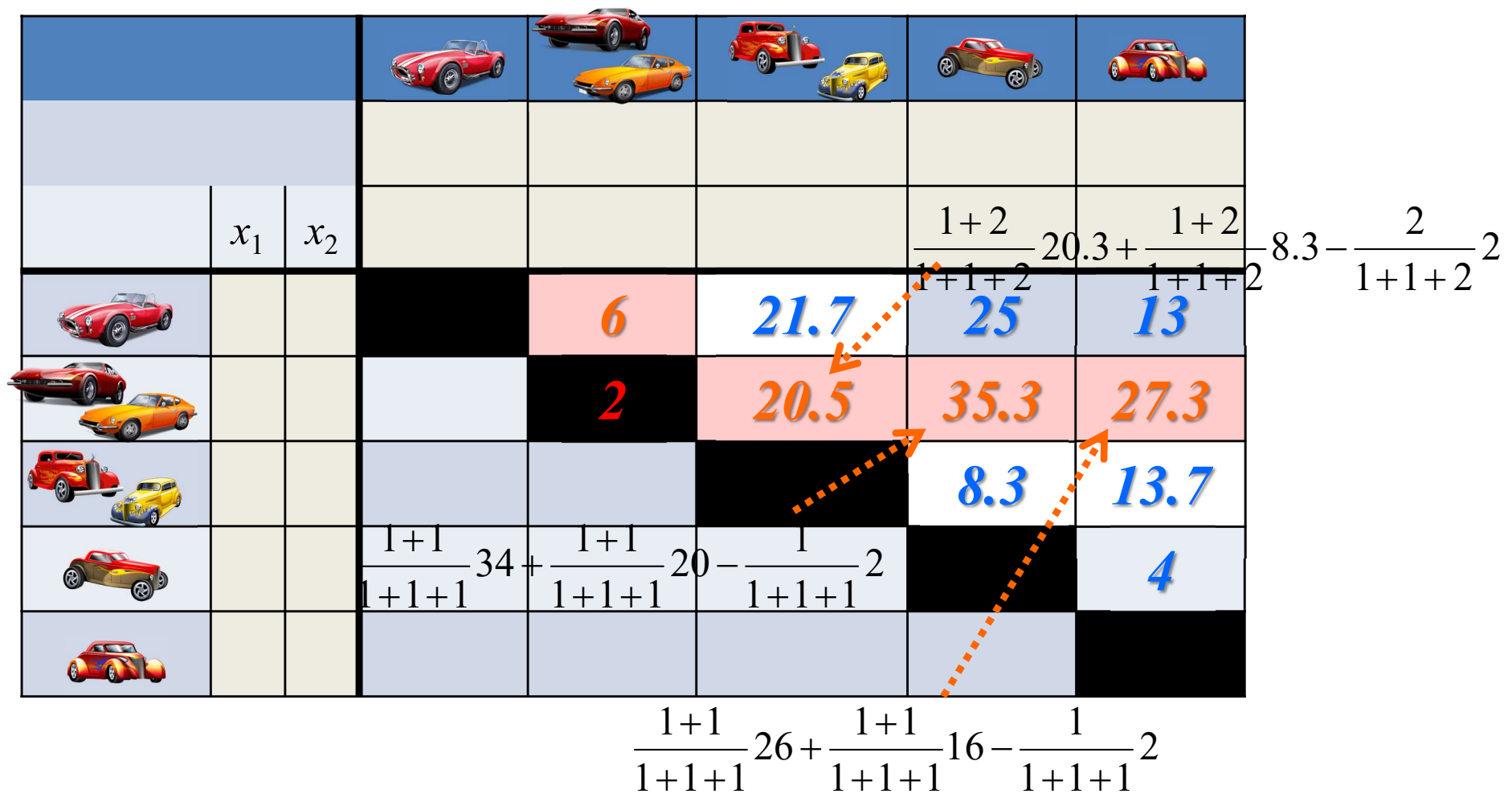

3.クラスタ化の方法

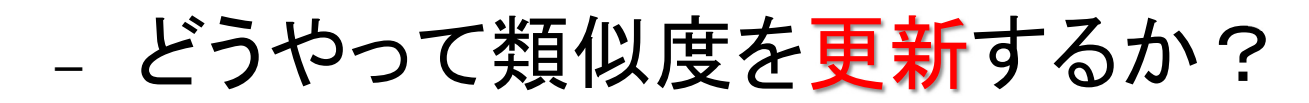

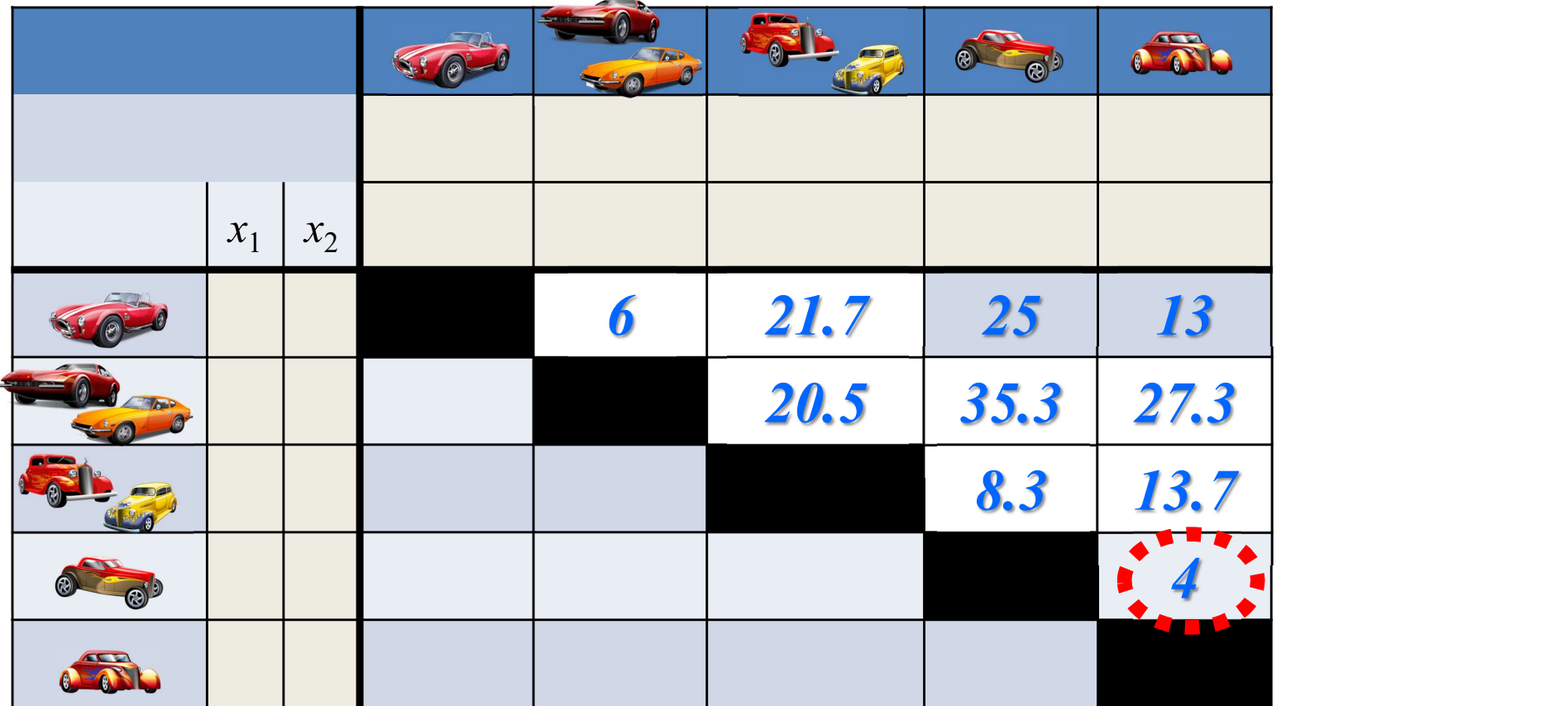

4

3.クラスタ化の方法

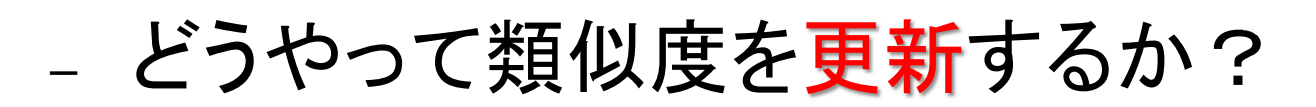

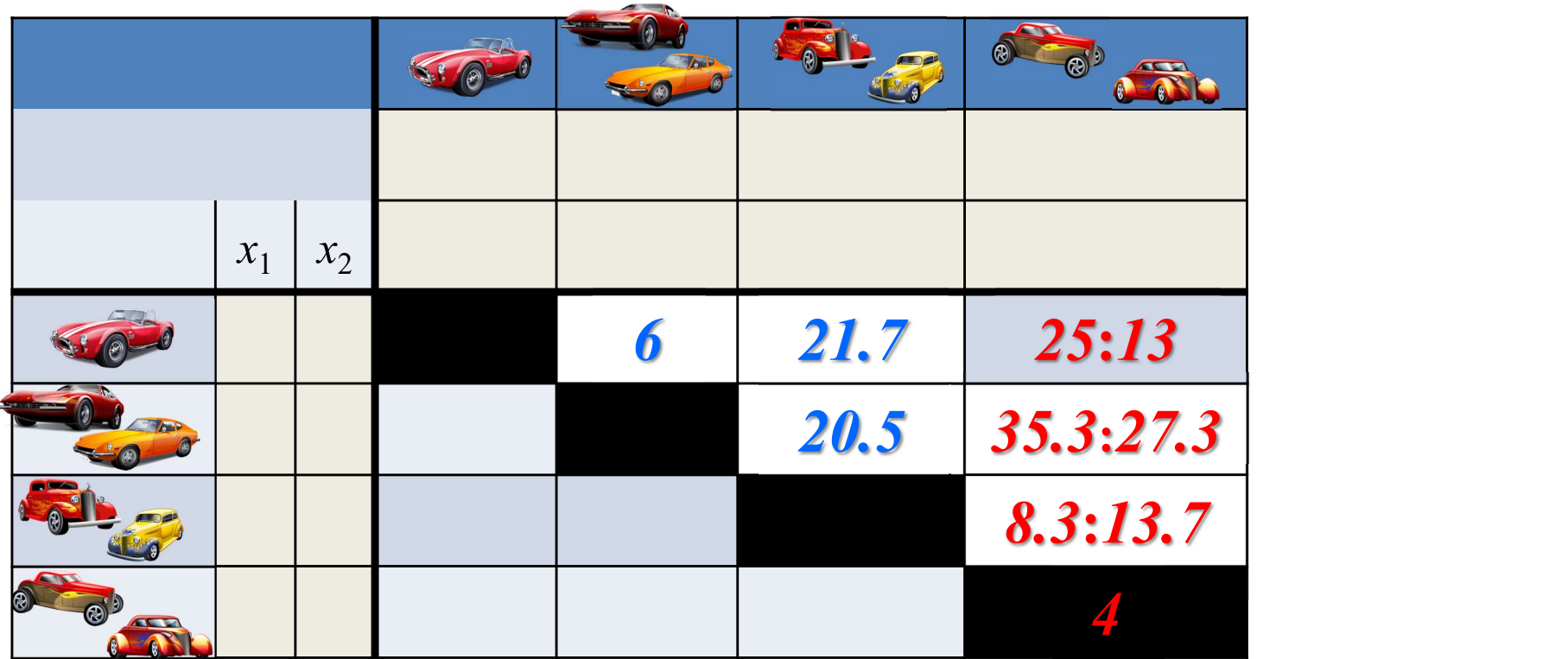

4

3.クラスタ化の方法

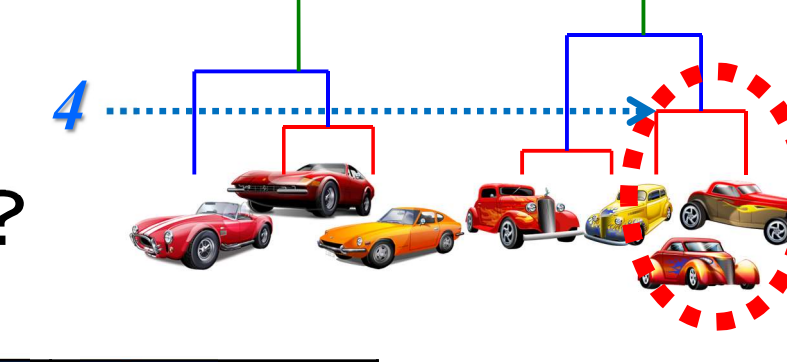

4

 $1 + 1 + 2$ 

 $+1+$ 

13.7

 $\overline{\phantom{0}}$ 

 $1 + 1 + 2$ 

 $+1+$ 

 $1 + 2$ 

 $+$ 

8.3

 $+$ 

 $1 + 1 + 2$ 

 $+1+$ 

 $1 + 2$ 

 $\ddot{}$ 

2

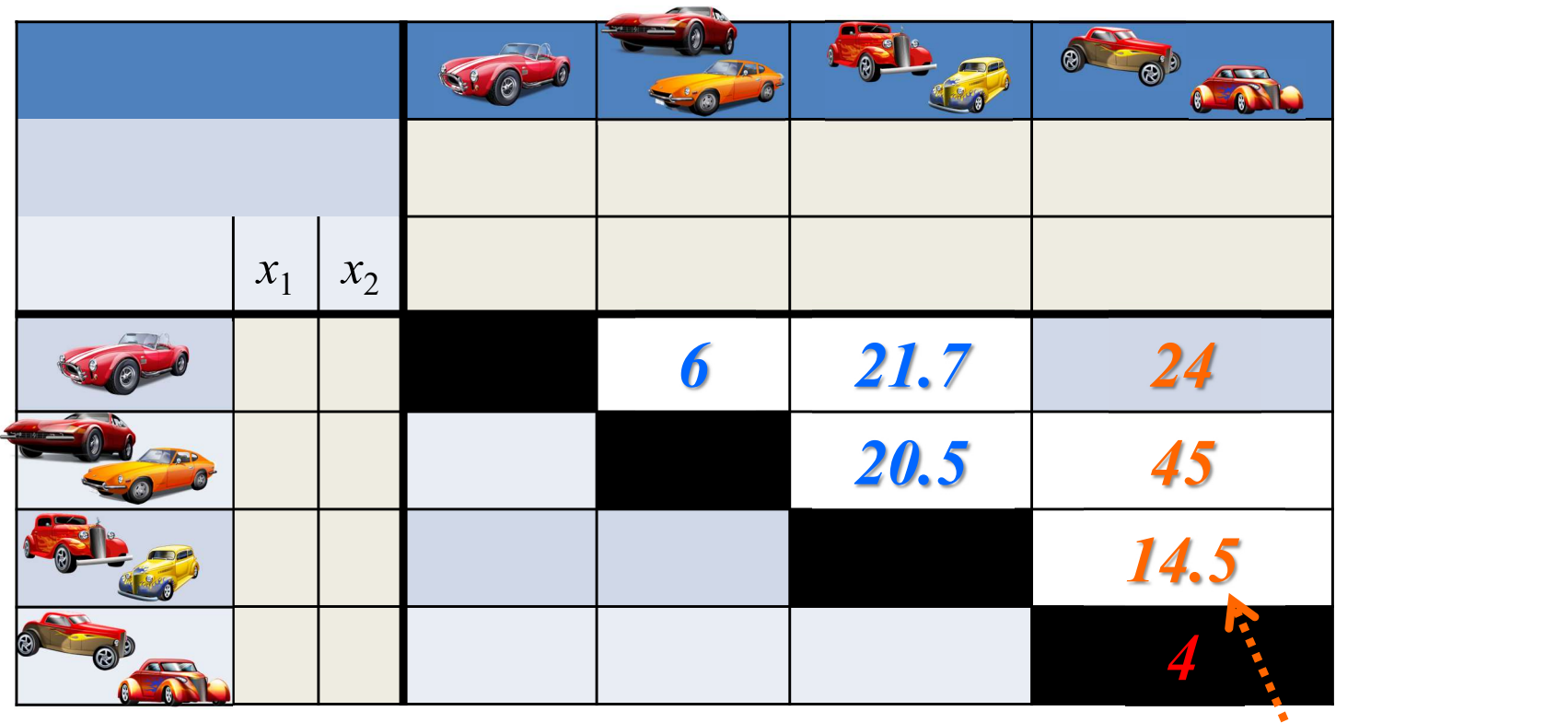

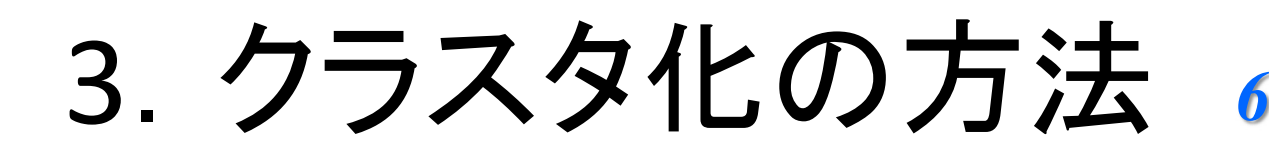

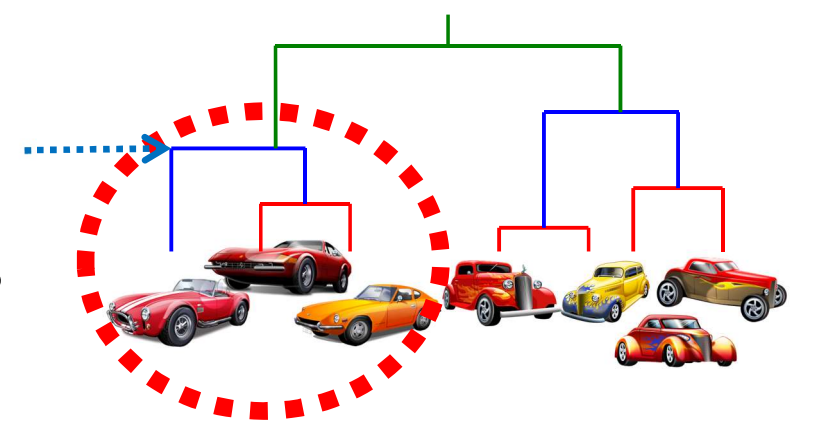

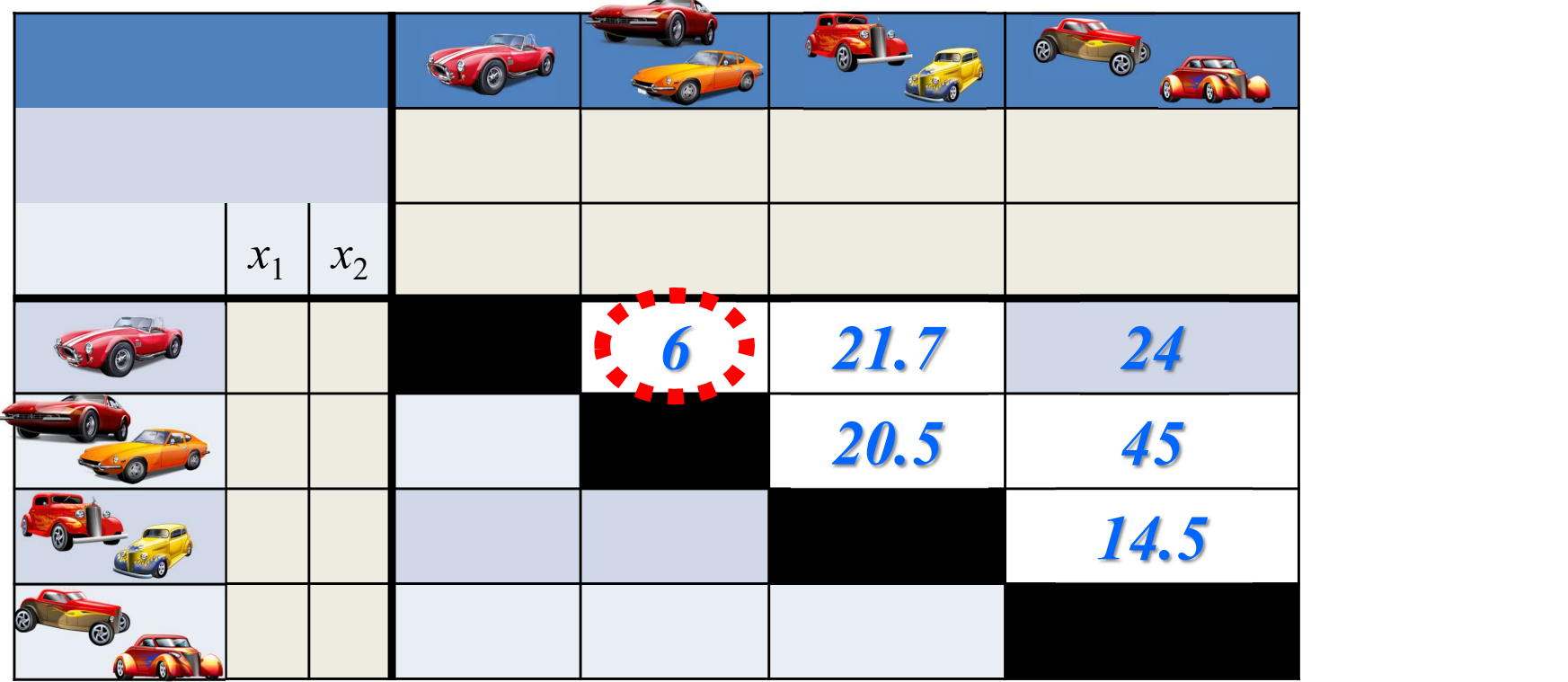

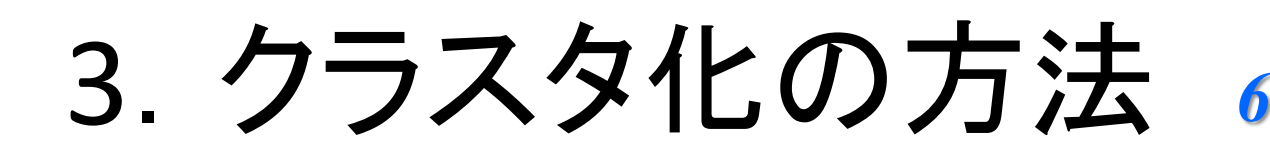

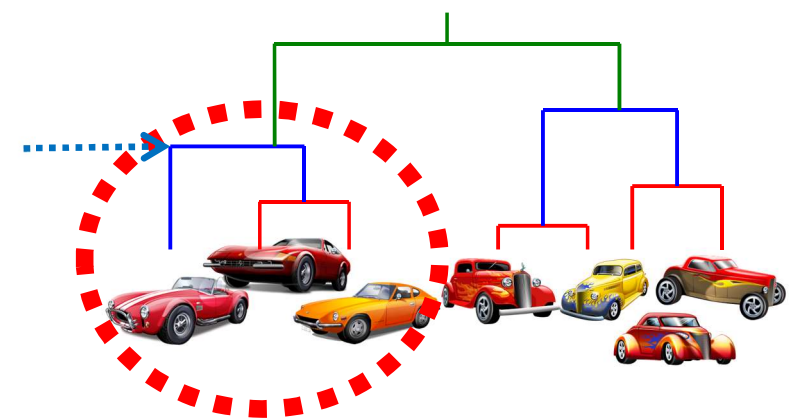

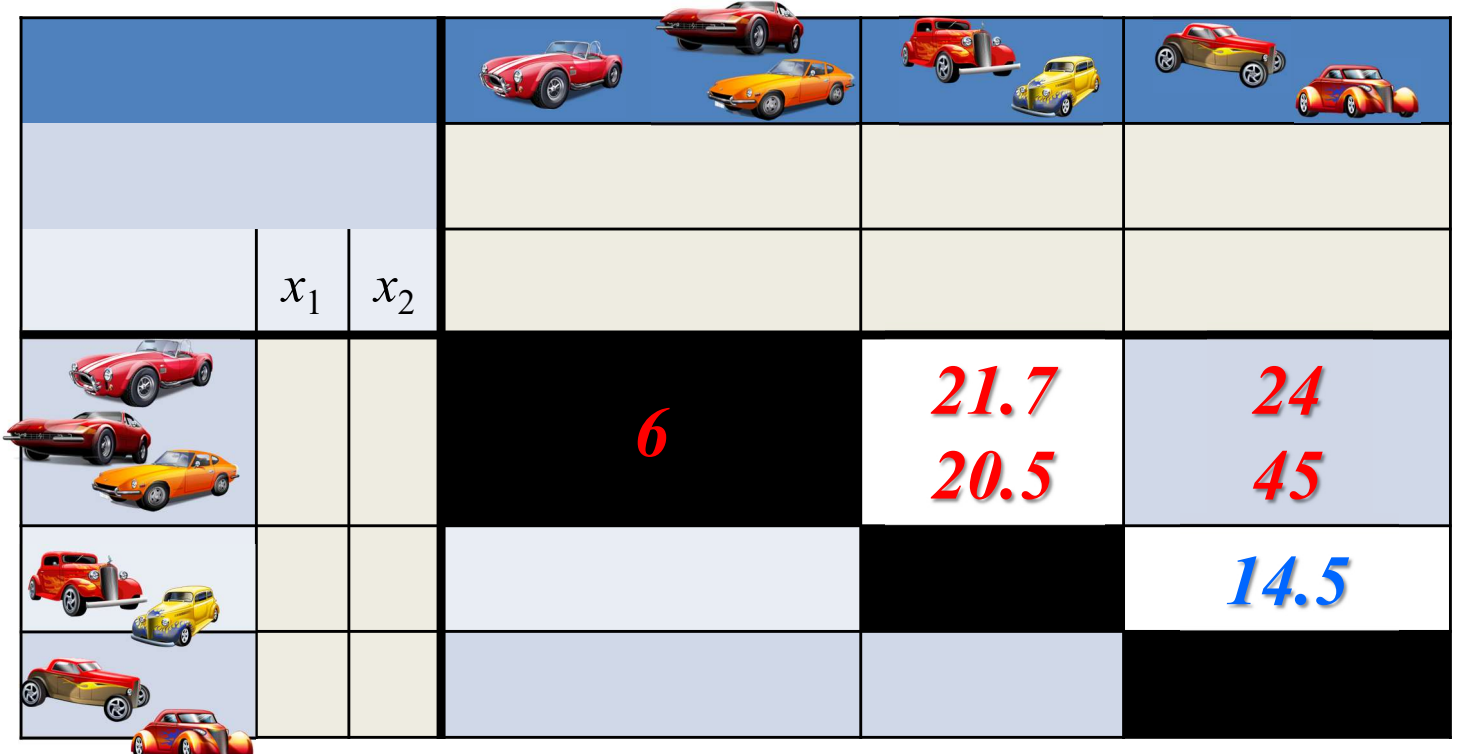

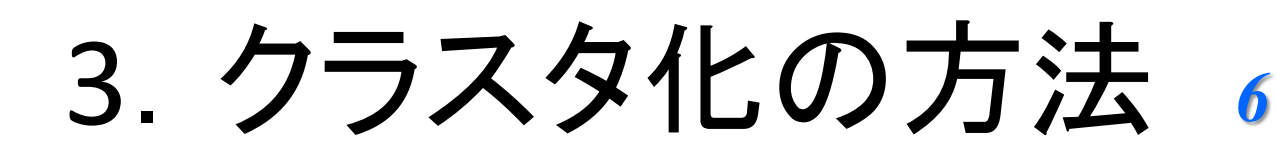

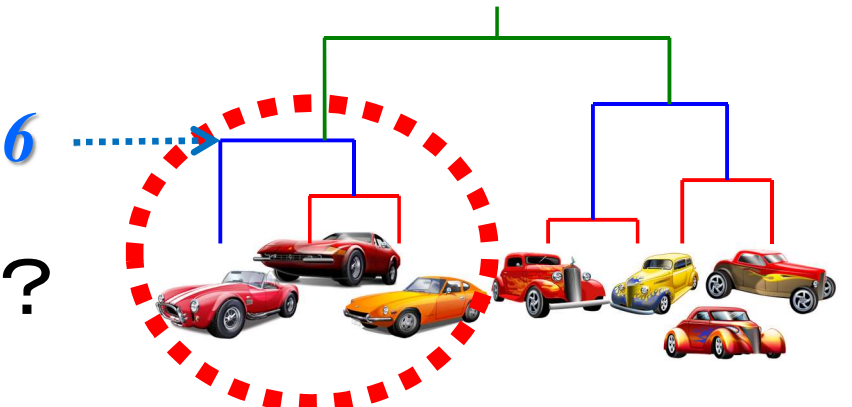

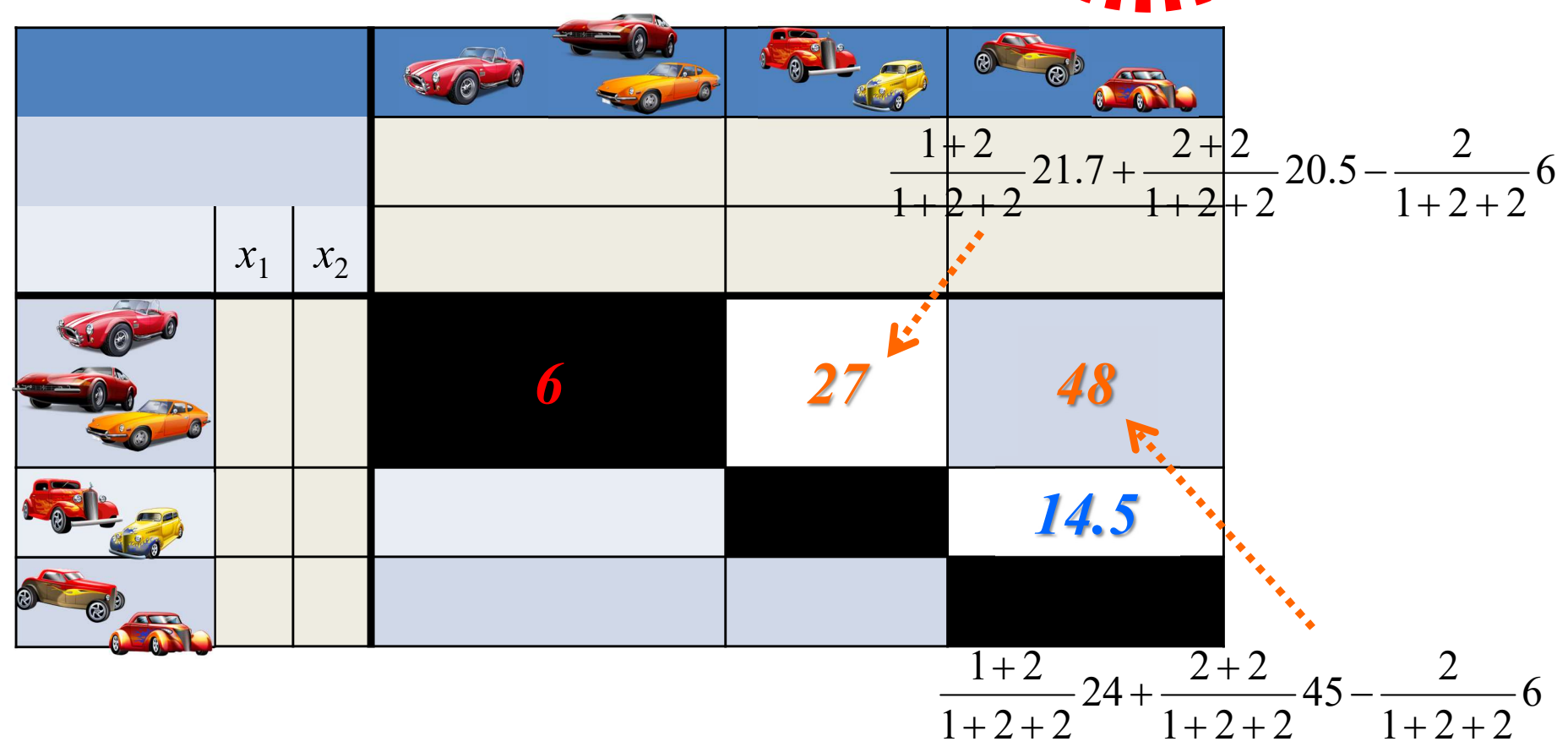

3.クラスタ化の方法

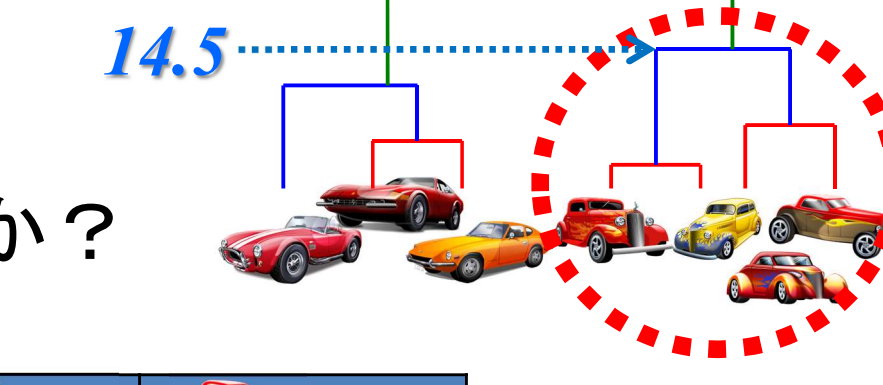

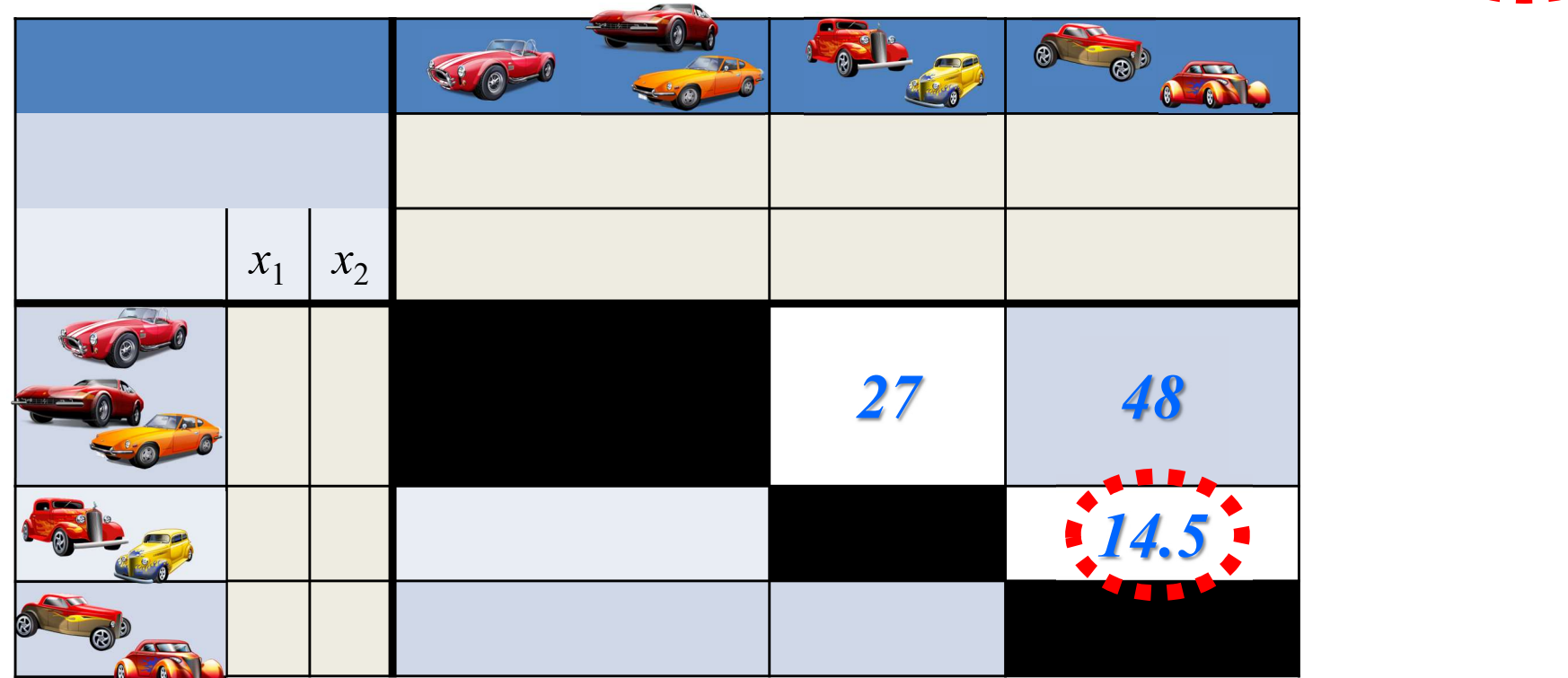

3.クラスタ化の方法 14.5

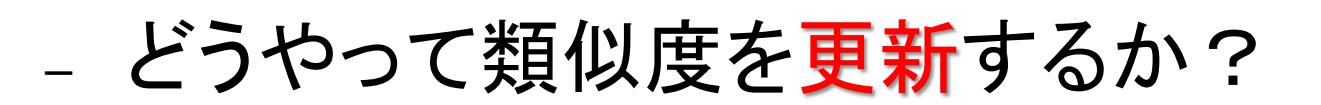

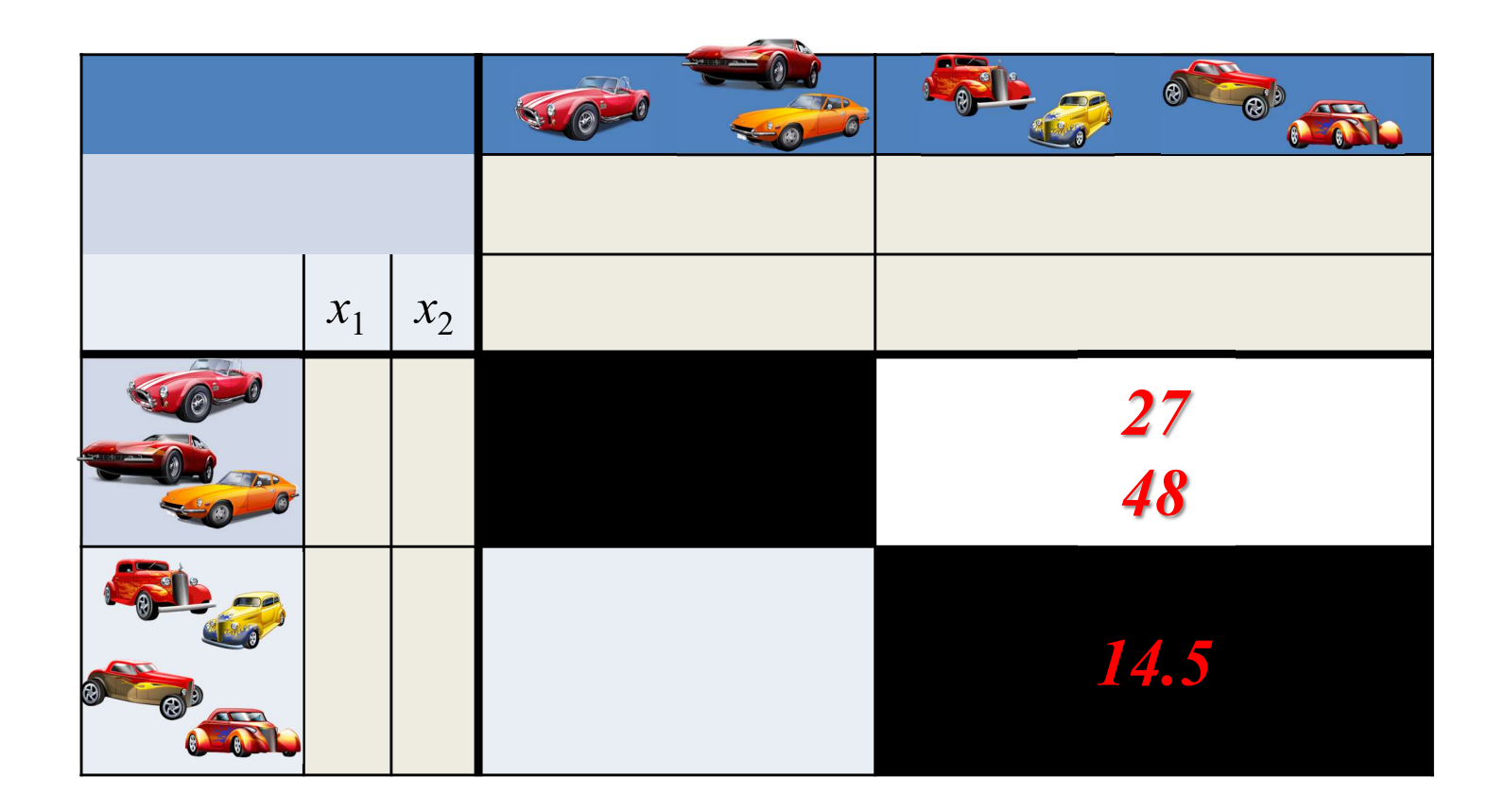

3.クラスタ化の方法 14.5

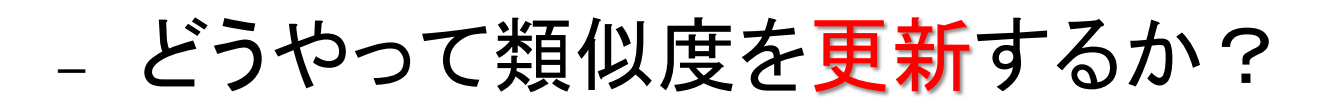

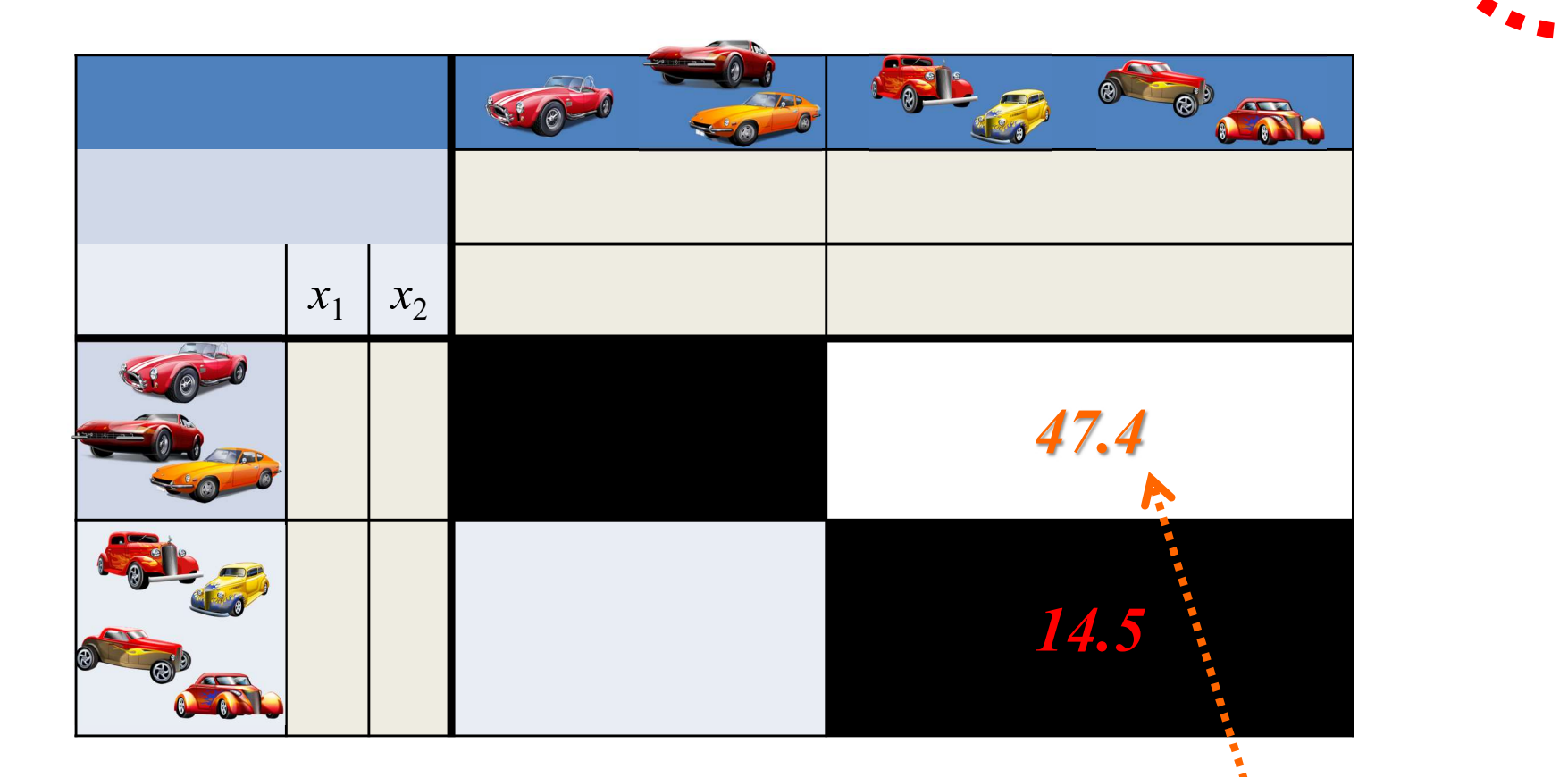

14.5  $2 + 2 + 3$ 3 48  $2 + 2 + 3$  $2 + 3$ 27  $2 + 2 + 3$  $2 + 3$  $+2+$  $\overline{\phantom{0}}$  $+2+$  $+$  $+$  $+2+$  $\ddot{}$ 

3.クラスタ化の方法

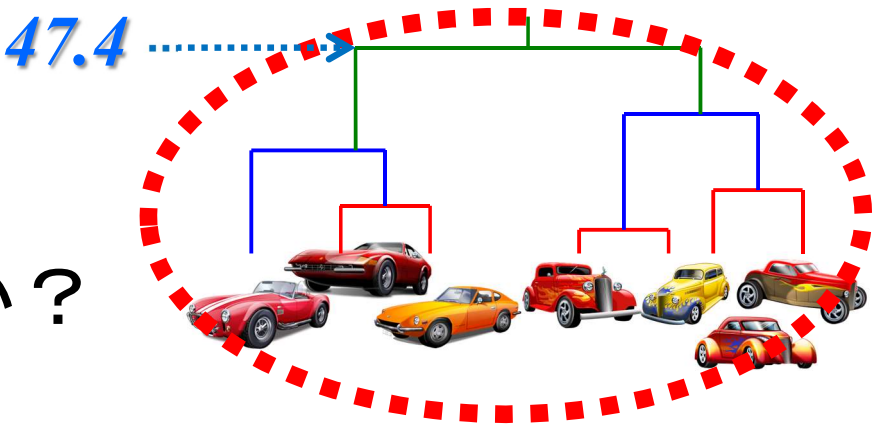

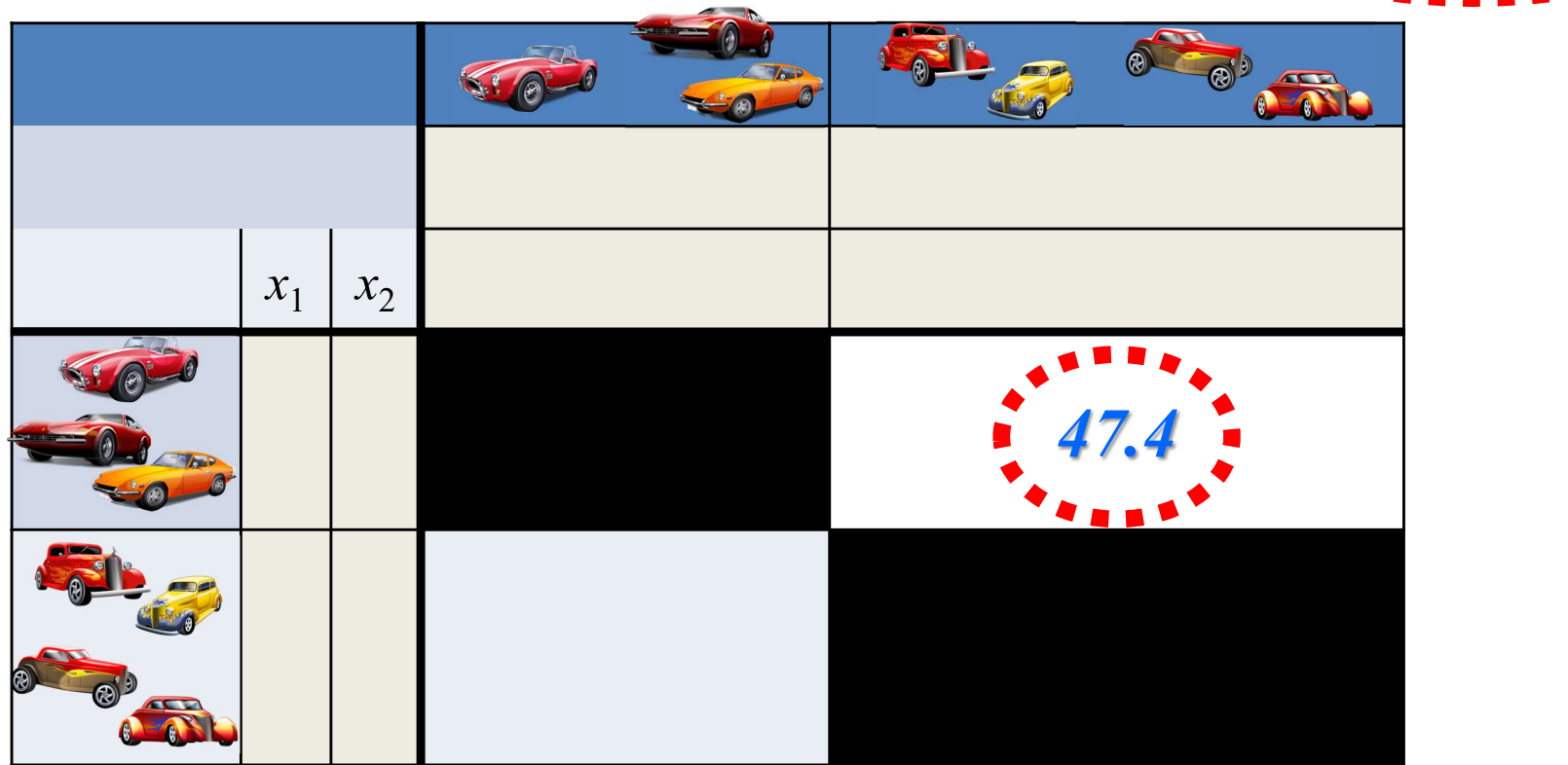

4. R commanderでクラスター分析

#### ① データの準備:csv ファイル

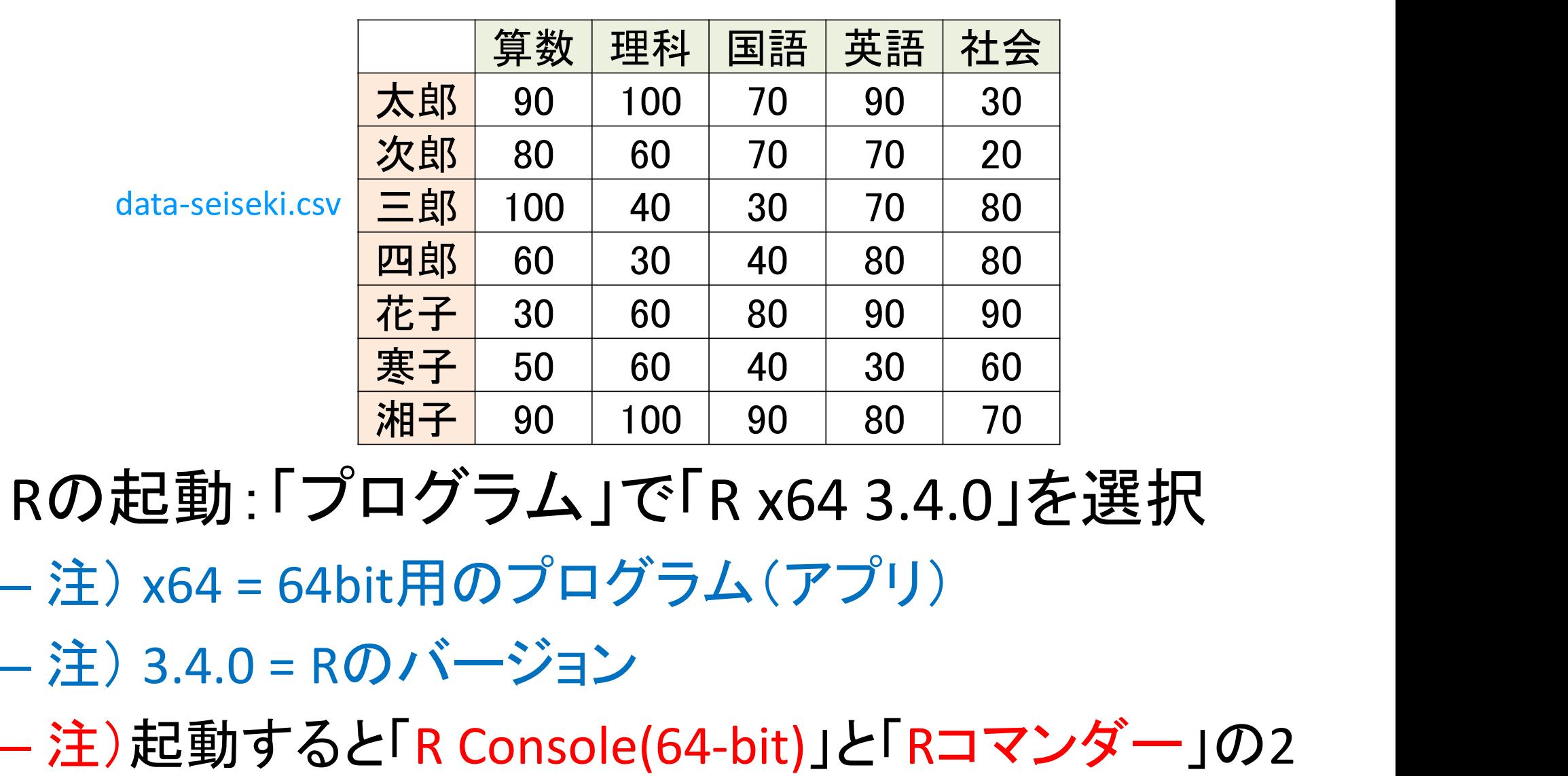

data-seiseki.cs

② Rの起動:「プログラム」で「R x64 3.4.0」を選択

- 
- 

つのウィンドウが開く.「Rコマンダー」を使う

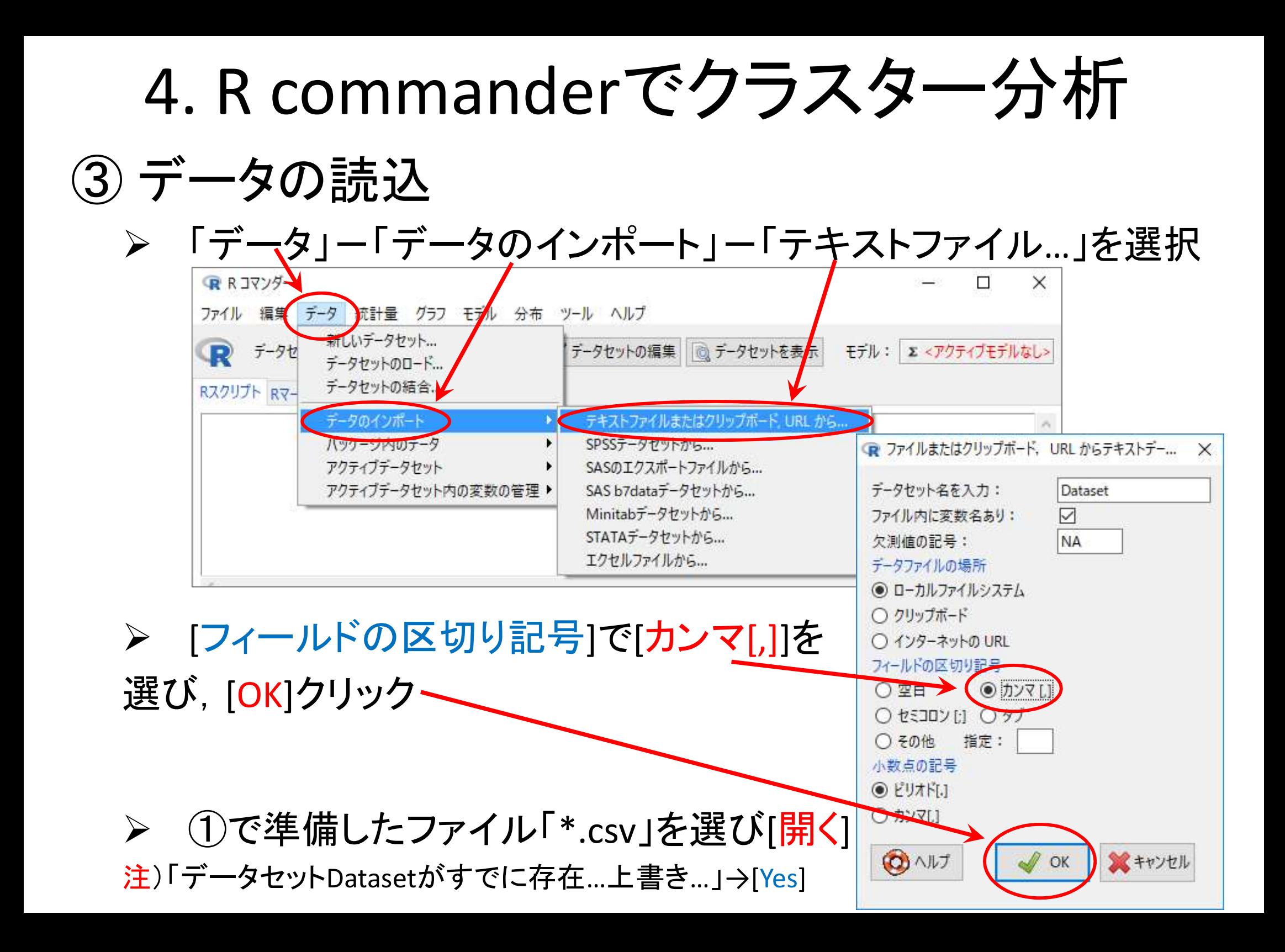

4. R commanderでクラスター分析

### ③ データの読込(読み込んだファイルの確認)

- > [データセットを表示]ボタンをクリックし、内容を確認
	- 注1)氏名の項目名が「X」であることを確認(もとのファイルに項目名がな いデータは自動的に「X」となる)
	- 注2)ケース名(左端)が通し番号(1,2,…,7)となっていることを確認

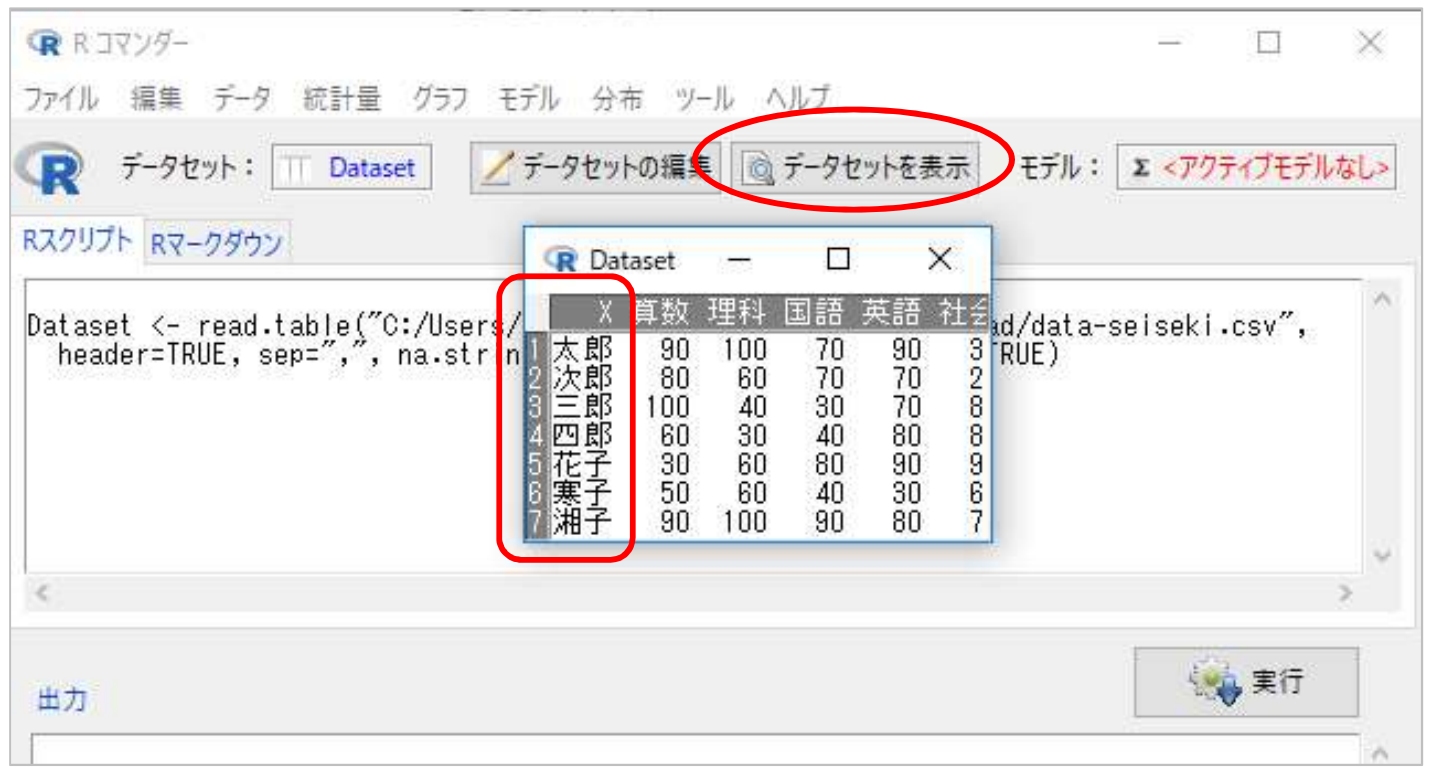

注3)確認後は,必ず「Dataset」の「×」をクリックして「閉じる」こと

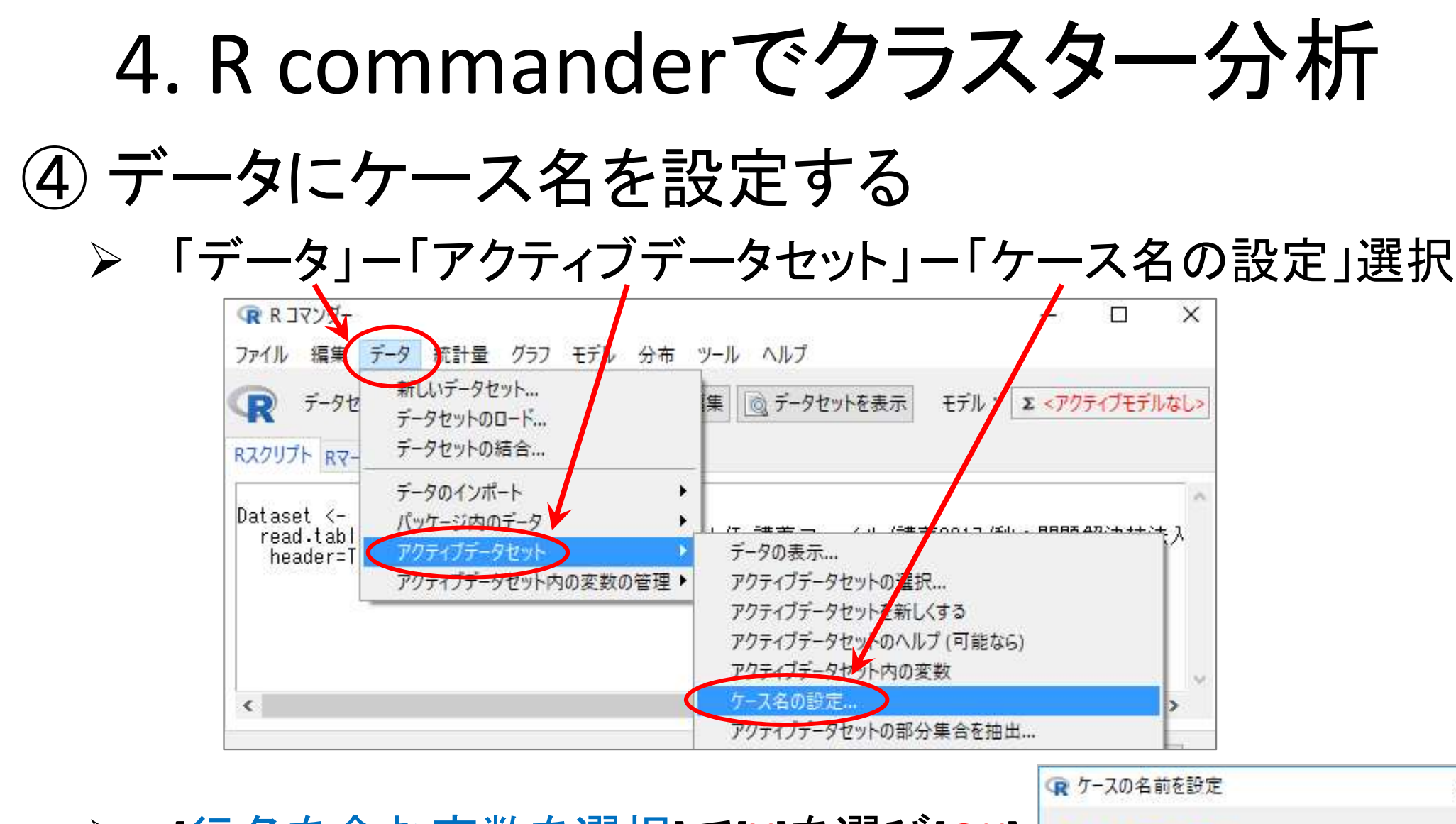

[行名を含む変数を選択]で[X]を選び[OK]

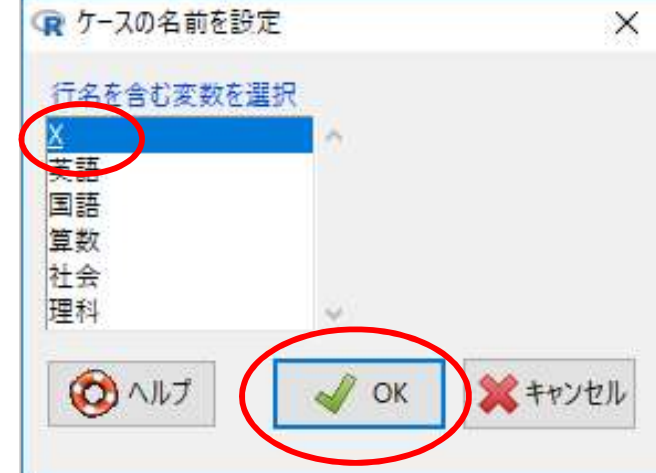

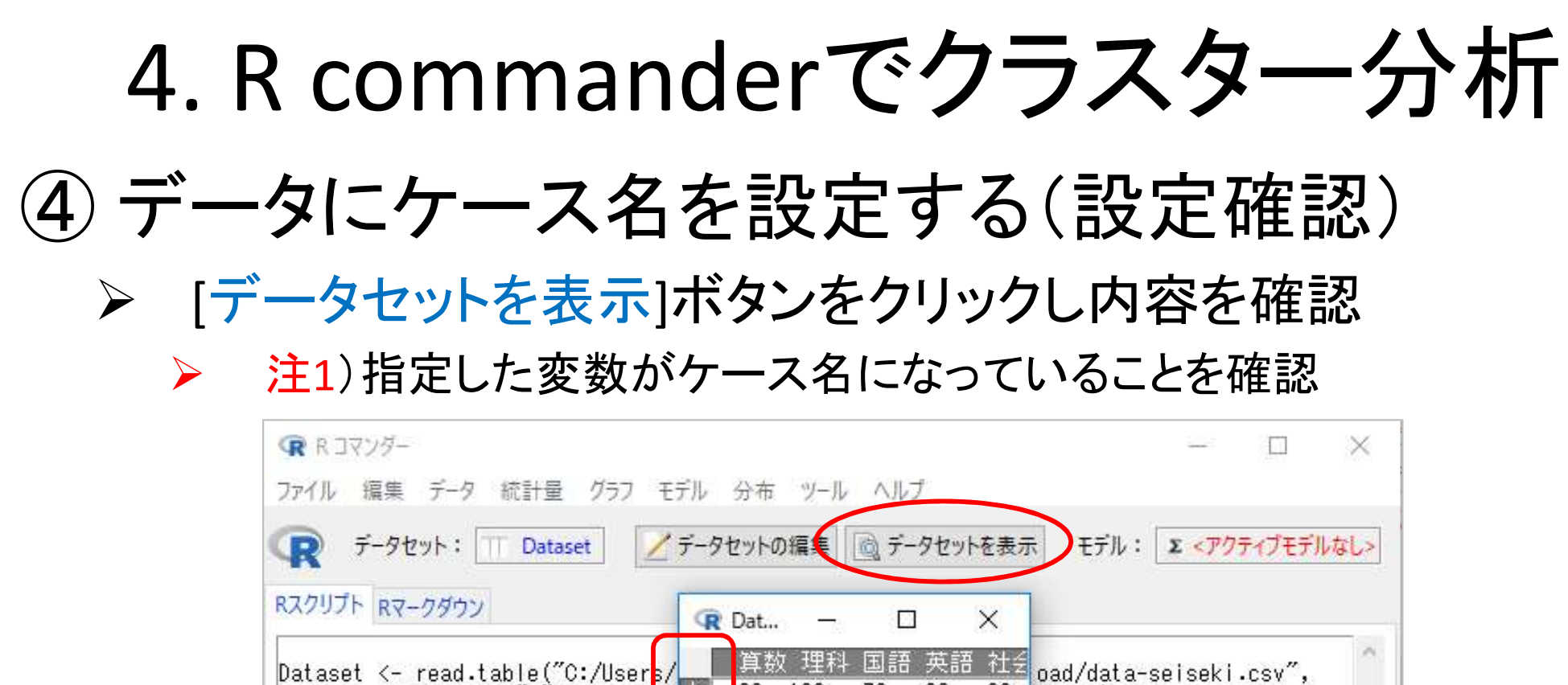

Dataset <- read.table("C:/User<mark>s/</mark><br>header=TRUE, sep=",", na.str<mark>in</mark><br>row.names(Dataset) <- as.chara<mark>ct</mark>23  $\frac{90}{80}$  $=$  TRUE)  $\frac{40}{30}$  $\overline{80}$ Dataset\$X <- NULL  $90<sub>2</sub>$ l90  $80^{\circ}$ 100 実行 出力

注2)確認後は,必ず「Dataset」の「×」をクリックして「閉じる」こと

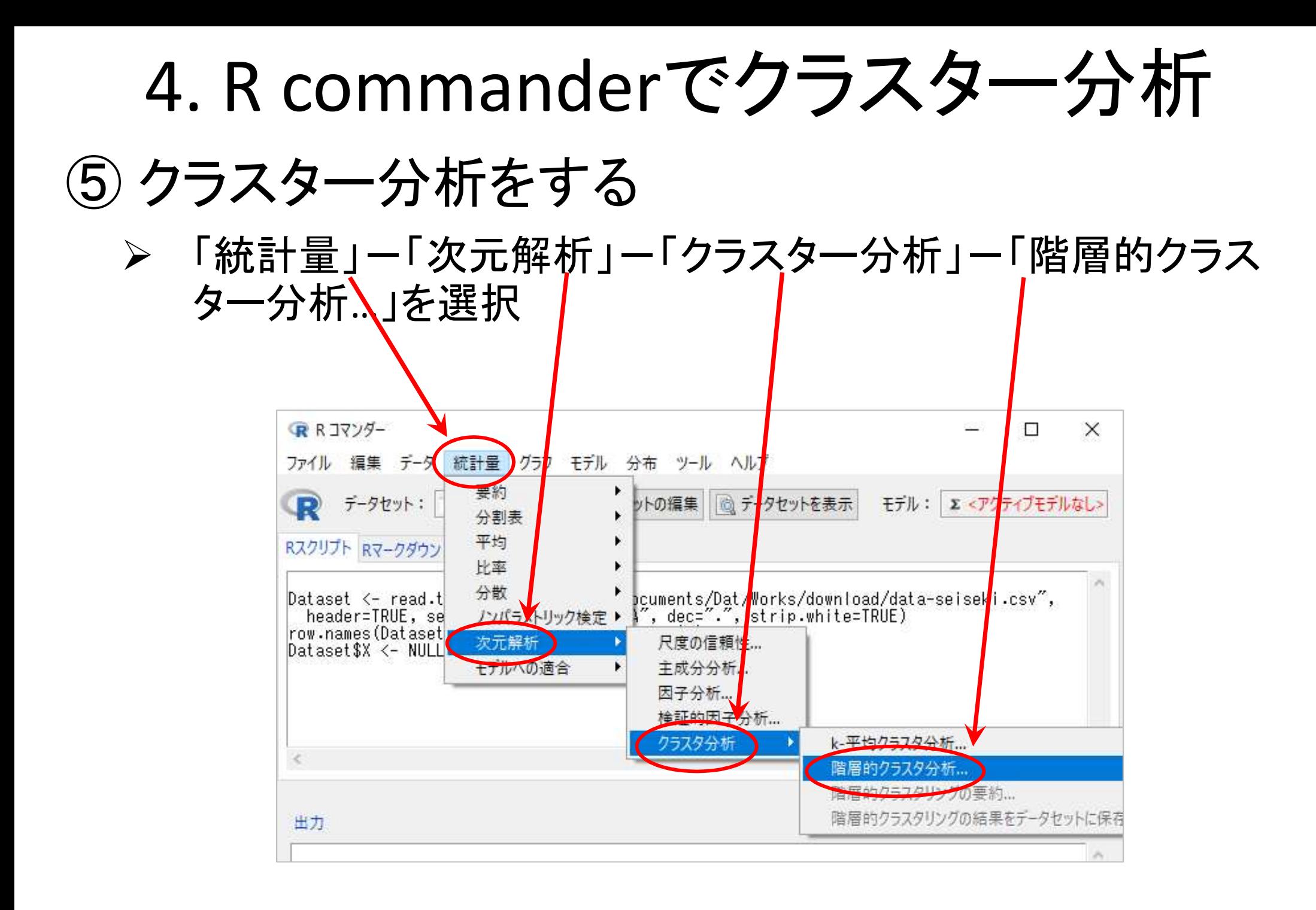

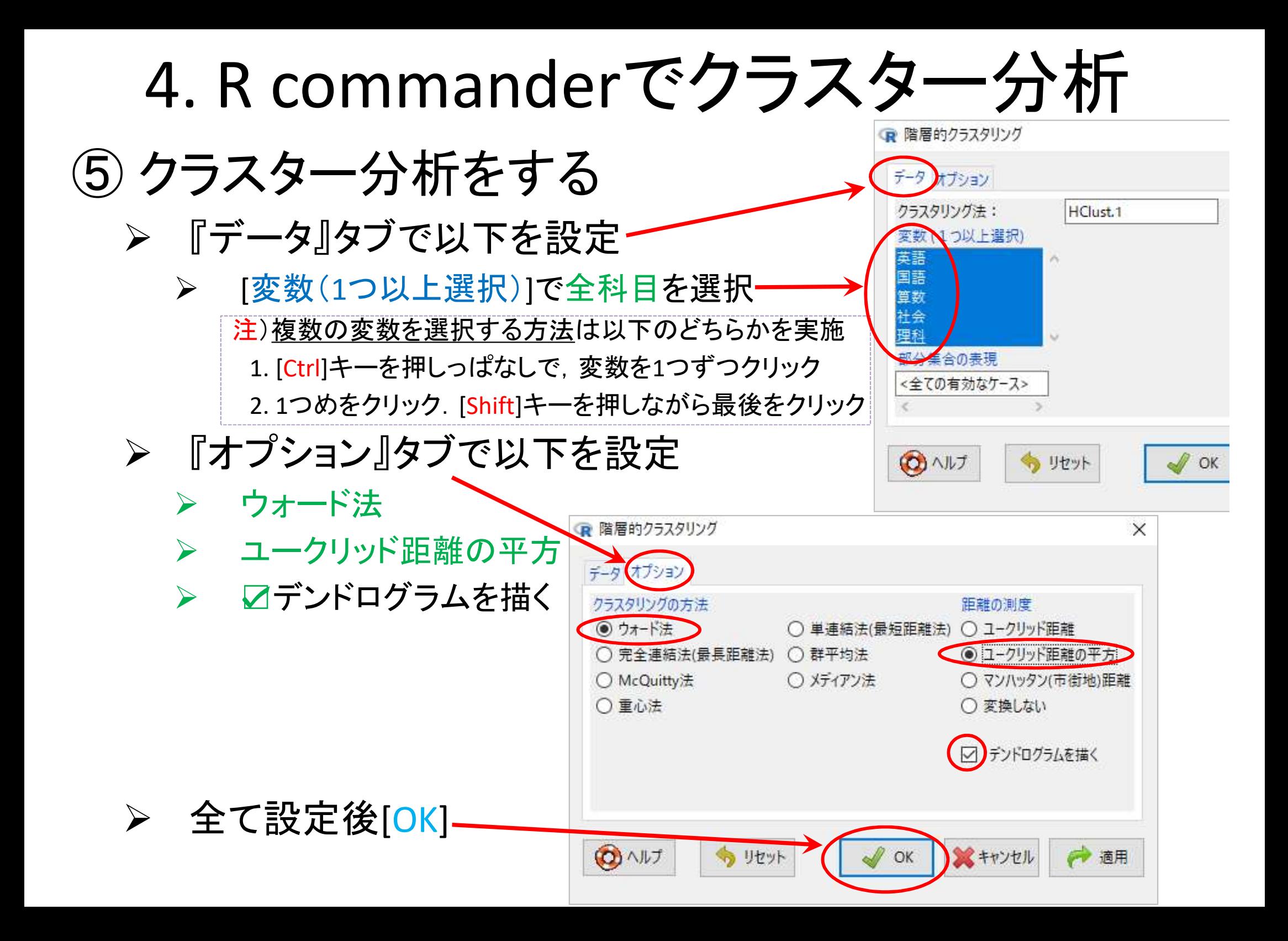

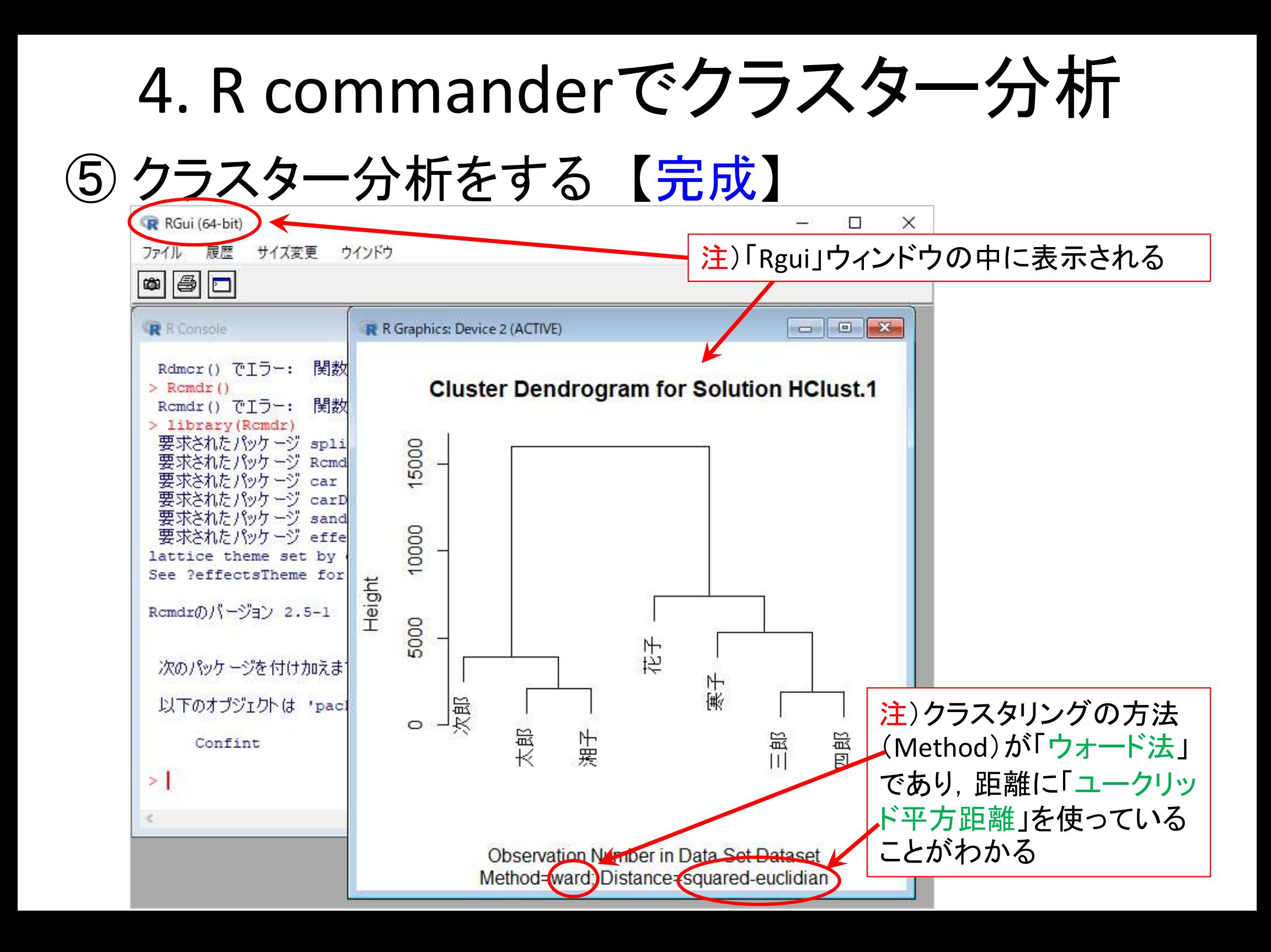

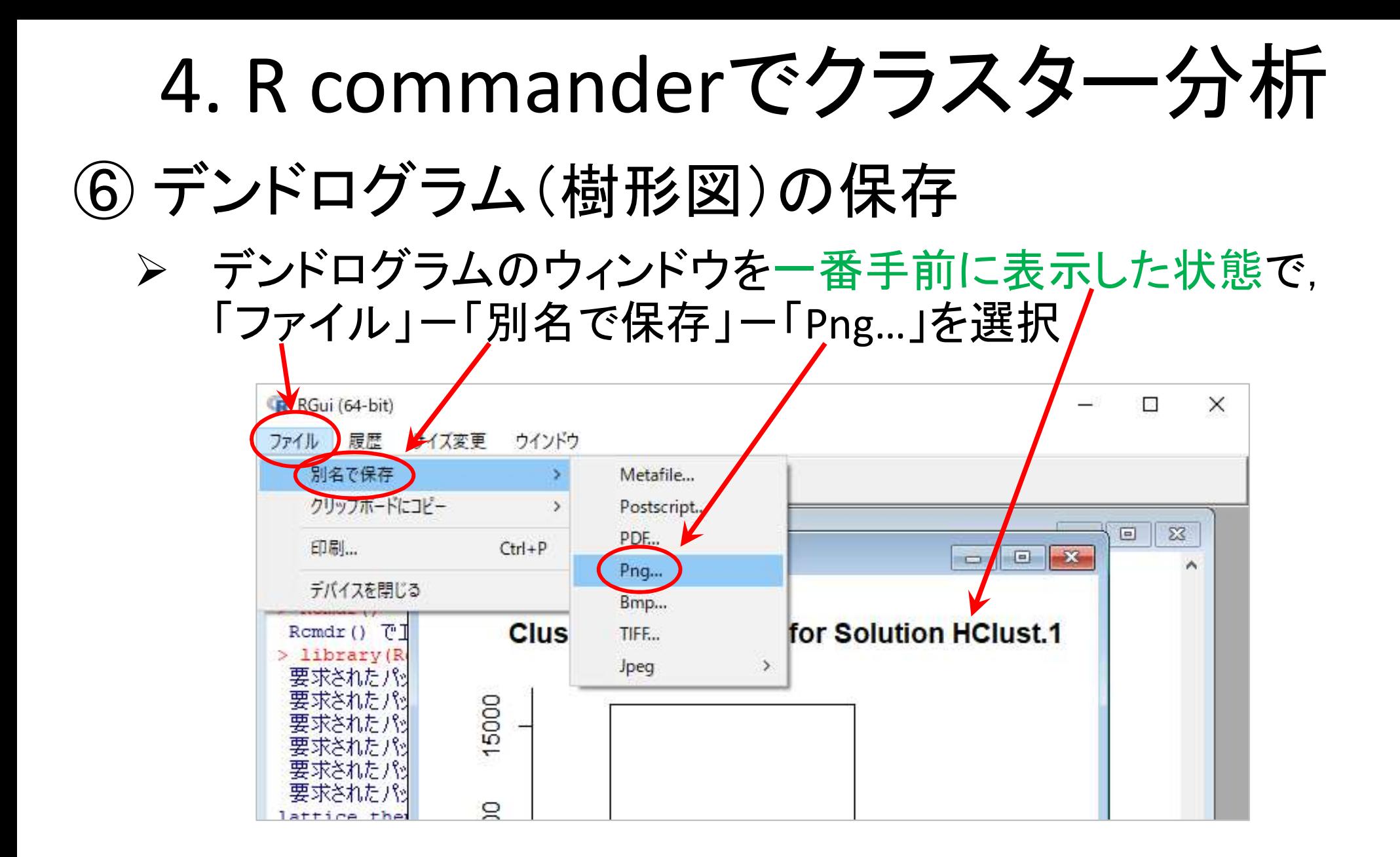

▶ 名前をつけて保存する

5. クラスター分析実施上の注意点

- クラスター分析の長所
	- 探索的手法なので,データ構造を事前に知らなくてよい
	- あらゆる種類のデータに適用可能 数値・カテゴリー

– 適用が簡単

- クラスター分析の短所
	- どんな属性値を選んだらいいのか?
	- どの類似度(距離)測定法を選んだらいいのか?
	- どのクラスタ化更新法を選んだらいいのか?
	- データのスケーリング
	- 結果の解釈が困難な可能性がある

迷ったらとりあえず 「ウォード法」 で

迷ったらとりあえず

「ユークリッド平方距離」

で

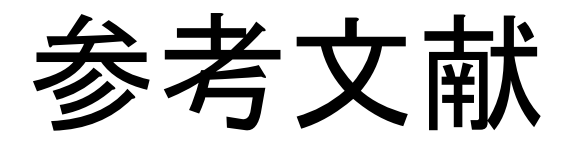

- ◆ 田中豊・脇本和昌 『多変量統計解析法』 現代数学社(1983)
- 河口至商 『多変量解析入門Ⅱ』 森北出版(1978,2005)
- 青木繁伸『Rによる統計解析』 オーム社(2009)
- 荒木孝治 『RとRコマンダーではじめる多変量解析』 日科技連(2007)
- 金明哲 『Rによるデータサイエンス』 森北出版(2007)
- ◆ 新納浩幸 『Rで学ぶクラスタ解析』 オーム社(2007)

## もっと知りたい人へ

- 関連する経営学科の授業
	- 「統計の見方」(1/2セメ)
	- 「統計の分析と利用」(2セメ)
	- 「統計データの扱い方」(3/4セメ)
	- 「多変量の統計データ解析」(4セメ)

6. Rでクラスター分析

• Rを起動, csv ファイルをデータとして読込み – 「マイ ドキュメント(Y:)」の「R」フォルダに保存

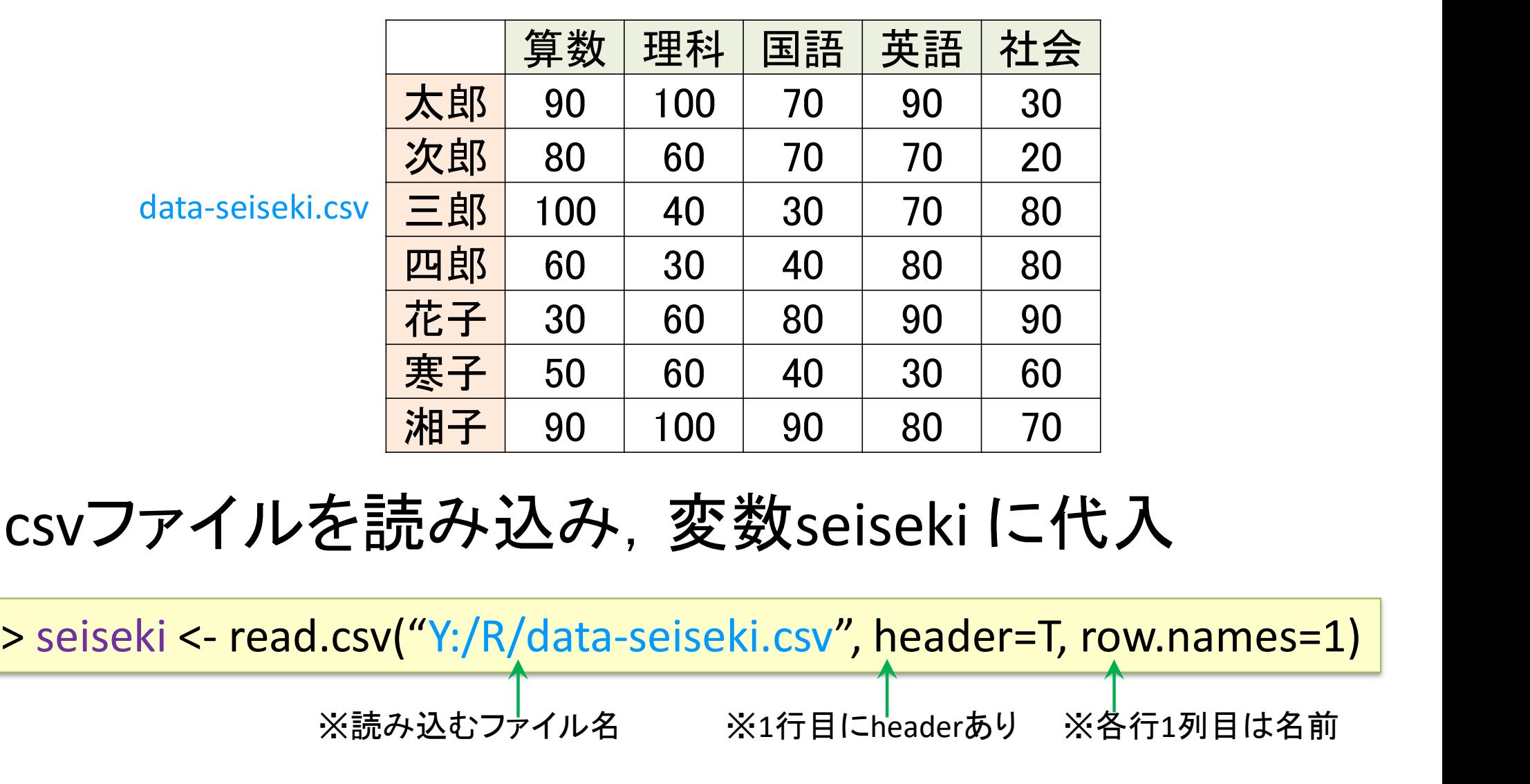

• csvファイルを読み込み,変数seiseki に代入

※読み込むファイル名 ※1行目にheaderあり ※各行1列目は名前

6. Rでクラスター分析

• 関数 dist() で距離を計算し,seiseki.dに代入 5. Rでクラスター分<br>- 関数 dist() で距離を計算し, seiseki.c<br>- seiseki.d <- dist(seiseki, "manhattan")<br>- ※マンハッタン距離("manhattan")を用いて距離を<br>- 他の距離を使いたいときは"manhattan"を以下に

※マンハッタン距離("manhattan")を用いて距離を計算している 他の距離を使いたいときは"manhattan"を以下に変更

※マンハッタン距離("manhattan")を用いて距離を計算<br>他の距離を使いたいときは"manhattan"を以下に変更<br>
"euclidean" =ユークリッド距離<br>
"minkowski", p=3 = p=3のミンコフスキー距離<br>
"maximum" = $l_{\infty}$ ノルム ( $\bar{x}_{\infty}$  erfwelv のるも)<br>
"haximum" = $l_{\infty}$ ノルム ( $\bar{x}_{\infty}$  erfwelv のるも)<br>
"A 5. Rでクラスター分析<br>で距離を計算し, seiseki.dに仕<br>dist(seiseki, "manhattan")<br><sub>ハッタン距離("manhattan")を用いて距離を計算して<br><sup>近距離を使いたいときは"manhattan"を以下に変更<br>"euclidean" =ユークリッド距離<br>"minkowski", p=3 = p=3のミンコフスキー距離<br>"minkowski", p=3 = p=3のミンコフスキー距離<br>"maximum"</sub></sup> "minkowski", p=3 = p=3のミンコフスキー距離 J. N J ノノヘノ ノリ 171<br>で距離を計算し, seiseki.dに付<br>dist(seiseki, "manhattan")<br><sub>ハハツタン距離("manhattan")を用いて距離を計算して<br>距離を使いたいときは"manhattan"を以下に変更<br>"euclidean" =ユークリッド距離<br>"maximum" =んパルム(える もげんだいのるむ)<br>"maximum" =んパルム(える もげんだいのるむ)<br>.ター分析をし, 結果を</sub>

## • 階層クラスター分析をし,結果をseiseki.hcに代入

※ウォード法("ward.D2")を用いてクラスター分析を実施している 他の方法を使いたいときは、"ward.D2"を以下に変更

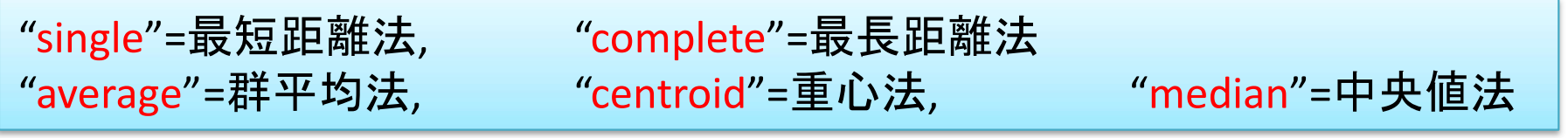

6. Rでクラスター分析

• 結果をデンドログラム(樹形図)で描画①

> plot(seiseki.hc, hang=-1)

• 結果をデンドログラム(樹形図)で描画②

#### > plot(seiseki.hc)

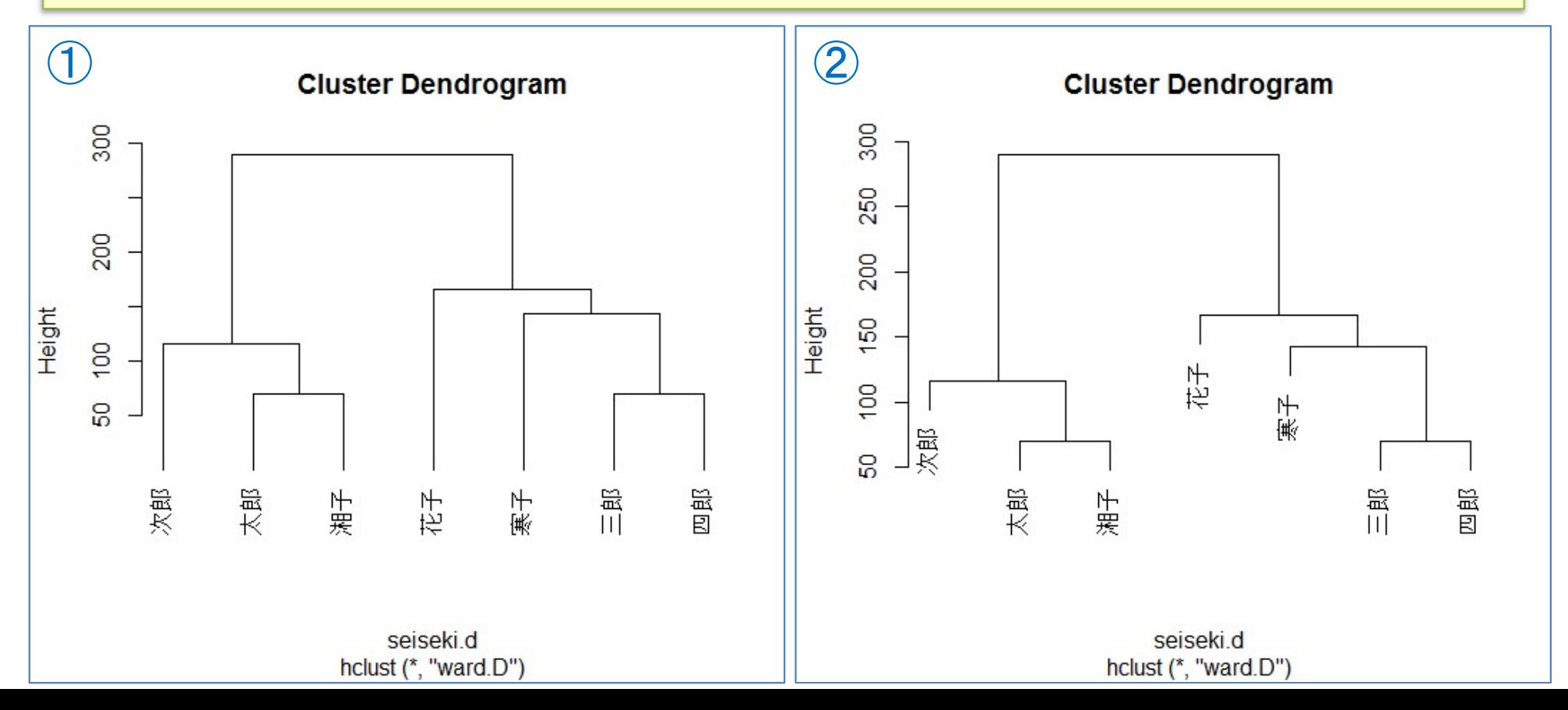

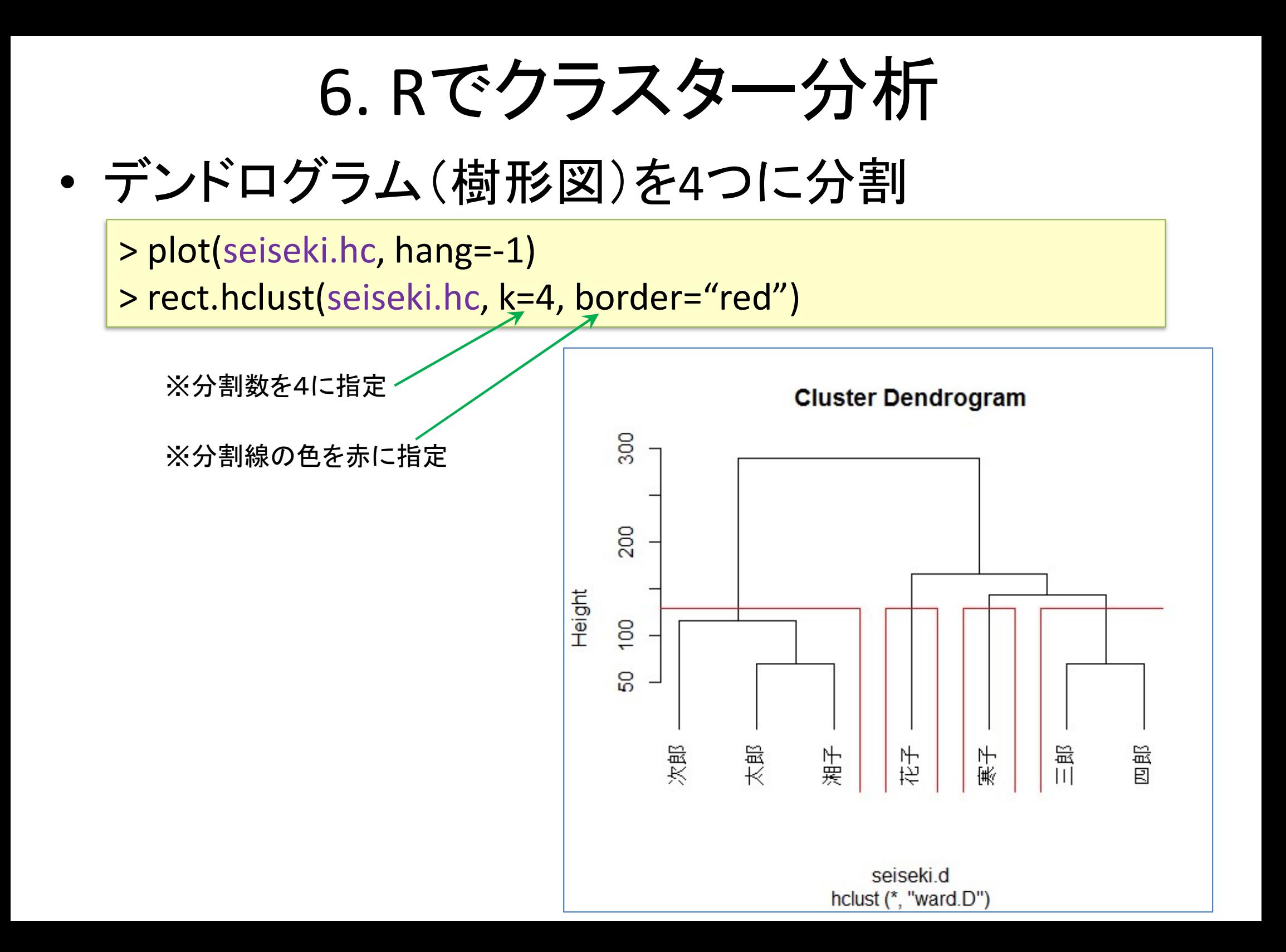

6. Rでクラスター分析

## Tips! 結果(樹形図)をレーダーチャートと比較

- > install.packages("fmsb")
- > library(fmsb)
- > radarchart(seiseki, axistype=2, オプション指定勉強せよ)

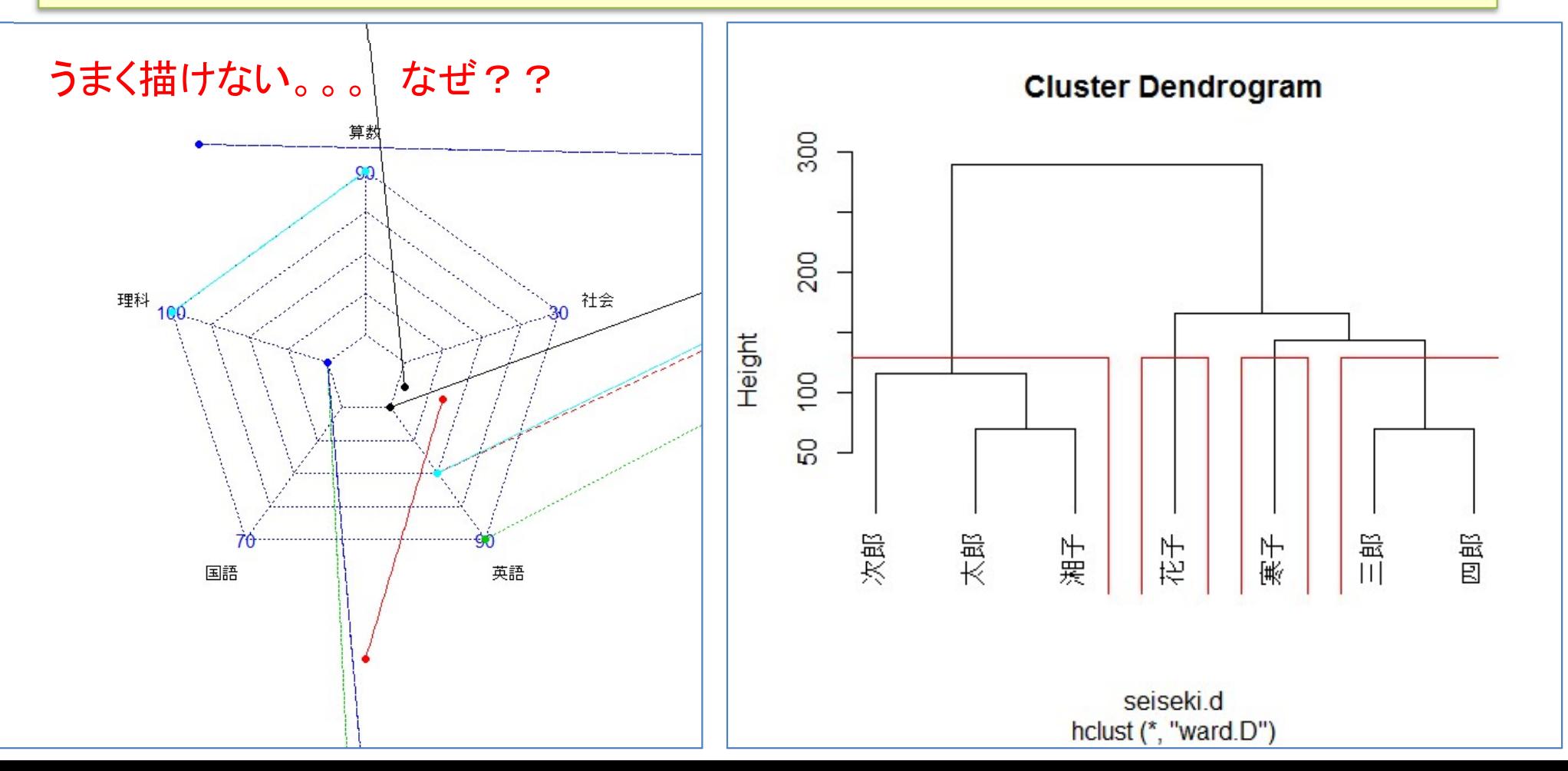

6. Rでクラスター分析

#### 【練習】距離とクラスター化の方法,分割数を以下の設定に 従ってクラスター分析をし,樹形図を描き,比較せよ

![](_page_44_Picture_206.jpeg)

6. Rでクラスター分析

#### Tips! 画面を分割して,複数の図を比較する

> par(mfrow=c(2,3)) ※1画面を2×3に分割

※c(x,y) の x, y に分割したい 行数(x)と列数(y)を指定する

※この命令の後,plotなどで 図を描画すると,左上から順 に描画されていく

※6個描かれた後,7個目を描 くと,画面がクリアされてまた 左上から順に描画される

※別の分割に変えたい場合 は,変えたい設定でもう一度 実行すれば良い $(\overline{m})$ 度でも変 更可能)

![](_page_45_Figure_8.jpeg)

6. Rでクラスター分析

#### Tips! 画面分割,複数図描画(前ページの場合の実行例)

![](_page_46_Figure_2.jpeg)

 $>$  par(mfrow=c(2,3))

> plot(seiseki.e\_si,hang=-1) > rect.hclust(seiseki.e\_si,k=4,border="red") > plot(seiseki.e\_cp,hang=-1) > rect.hclust(seiseki.e\_cp,k=4,border="red") > plot(seiseki.e\_av,hang=-1) > rect.hclust(seiseki.e\_av,k=4,border="red") > plot(seiseki.e\_ce,hang=-1) > rect.hclust(seiseki.e\_ce,k=4,border="red") > plot(seiseki.e\_m,hang=-1) > rect.hclust(seiseki.e\_m,k=4,border="red") > plot(seiseki.e\_wa,hang=-1)

> rect.hclust(seiseki.e\_wa,k=4,border="red")

![](_page_46_Figure_6.jpeg)

6. Rでクラスター分析

# Tips! たくさんの命令を打つのは大変だし間違えちゃう! - 6. Rでクラスター分析<br>
Tips! たくさんの命令を打つのは大変だし間違えちゃう!<br>一度にまとめて命令したい! seiseki.euc<-dist(seiseki, "euclidean")<br>① まとめて命令したい! seiseki.e\_cp<-hclust(seiseki.euc, "single")<br>ファイルに書く、制作には「TeraPad」 seiseki.e\_av<- hclust(seiseki.euc, "compl

一度にまとめて命令したい!<br>① まとめて実行したい命令(右)を1つの

- ファイルに書く.制作には「TeraPad」 や「メモ帳」「秀丸」などのテキストエ ディタを使う
- ② ファイルの種類を「全てのファイル」に し,「ファイル名.R」で保存.このとき, ファイル名は半角アルファベットが良 い(例:ファイル名「euc\_clust.R」とし 「Y:/R/」フォルダに保存)

③ R(R Studio)で以下を実行

> source("Y:/R/euc\_clust.R")

※ソースコード「euc\_clust.R」内に間違いが なければ全て順に実行される.間違いがあ る場合は,その場所でエラーが出て止まる

【演習】manhattan 距離で同様のファイル 「man\_clust.R」をつくり実行しよう

スタークオ<br>
Vは大変だし間違えちゃう!<br>
seiseki.euc <- dist(seiseki, "euclidean")<br>
seiseki.e\_si <- hclust(seiseki.euc, "single")<br>
seiseki.e\_cp <- hclust(seiseki.euc, "complete")<br>
seiseki.e\_cp <- hclust(seiseki.euc, "average")<br>
seiseki.e\_c スターク予析<br>)は大変だし間違えちゃう!<br>seiseki.euc <- dist(seiseki, "euclidean")<br>seiseki.e\_si <- hclust(seiseki.euc, "single")<br>seiseki.e\_cp <- hclust(seiseki.euc, "complete")<br>seiseki.e\_cp <- hclust(seiseki.euc, "average")<br>seiseki.e\_ce <- **スター分析**<br>Iは大変だし間違えちゃう!<br>seiseki.euc <- dist(seiseki, "euclidean")<br>seiseki.e\_si <- hclust(seiseki.euc, "single")<br>seiseki.e\_cp <- hclust(seiseki.euc, "complete")<br>seiseki.e\_av <- hclust(seiseki.euc, "average")<br>seiseki.e\_av <seiseki.e\_ce <- hclust(seiseki.euc, "centroid") スタークト<br>
Seiseki.euc <- dist(seiseki, "euclidean")<br>
seiseki.euc <- dist(seiseki, "euclidean")<br>
seiseki.e\_si <- hclust(seiseki.euc, "single")<br>
seiseki.e\_cp <- hclust(seiseki.euc, "complete")<br>
seiseki.e\_cp <- hclust(seiseki. **スターク予行**<br>
(は大変だし間違えちゃう!<br>
seiseki.euc <- dist(seiseki, "euclidean")<br>
seiseki.e\_si <- hclust(seiseki.euc, "single")<br>
seiseki.e\_cp <- hclust(seiseki.euc, "complete")<br>
seiseki.e\_cp <- hclust(seiseki.euc, "average")<br>
seiseki.

par(mfrow=c(2,3))

plot(seiseki.e\_si,hang=-1) rect.hclust(seiseki.e\_si,k=4,border="red") plot(seiseki.e\_cp,hang=-1) rect.hclust(seiseki.e\_cp,k=4,border="red") plot(seiseki.e\_av,hang=-1) rect.hclust(seiseki.e\_av,k=4,border="red") plot(seiseki.e\_ce,hang=-1) rect.hclust(seiseki.e\_ce,k=4,border="red") plot(seiseki.e\_m,hang=-1) rect.hclust(seiseki.e\_m,k=4,border="red") plot(seiseki.e\_wa,hang=-1) rect.hclust(seiseki.e\_wa,k=4,border="red")